# **Hyperion**®  **Analyzer**

Release 7.0

*Installation Guide for Windows* 

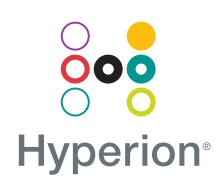

Hyperion Solutions Corporation

P/N: D750575000

Copyright 19*95*–2004 Hyperion Solutions Corporation. All rights reserved.

U.S. Patent Numbers: 5,359,724 and 6,317,750

Hyperion, Essbase, and the "H" logo are registered trademarks, and Hyperion Solutions is a trademark of Hyperion Solutions Corporation.

All other brand and product names are trademarks or registered trademarks of their respective holders.

No portion of this manual may be reproduced or transmitted in any form or by any means, electronic or mechanical, including photocopying, recording, or information storage and retrieval systems, for any purpose other than the purchaser's personal use, without the express written permission of Hyperion Solutions Corporation.

**Notice:** The information contained in this document is subject to change without notice. Hyperion Solutions Corporation shall not be liable for errors contained herein or consequential damages in connection with the furnishing, performance, or use of this material.

> Hyperion Solutions Corporation 1344 Crossman Avenue Sunnyvale, CA 94089

Printed in the U.S.A.

# **Contents**

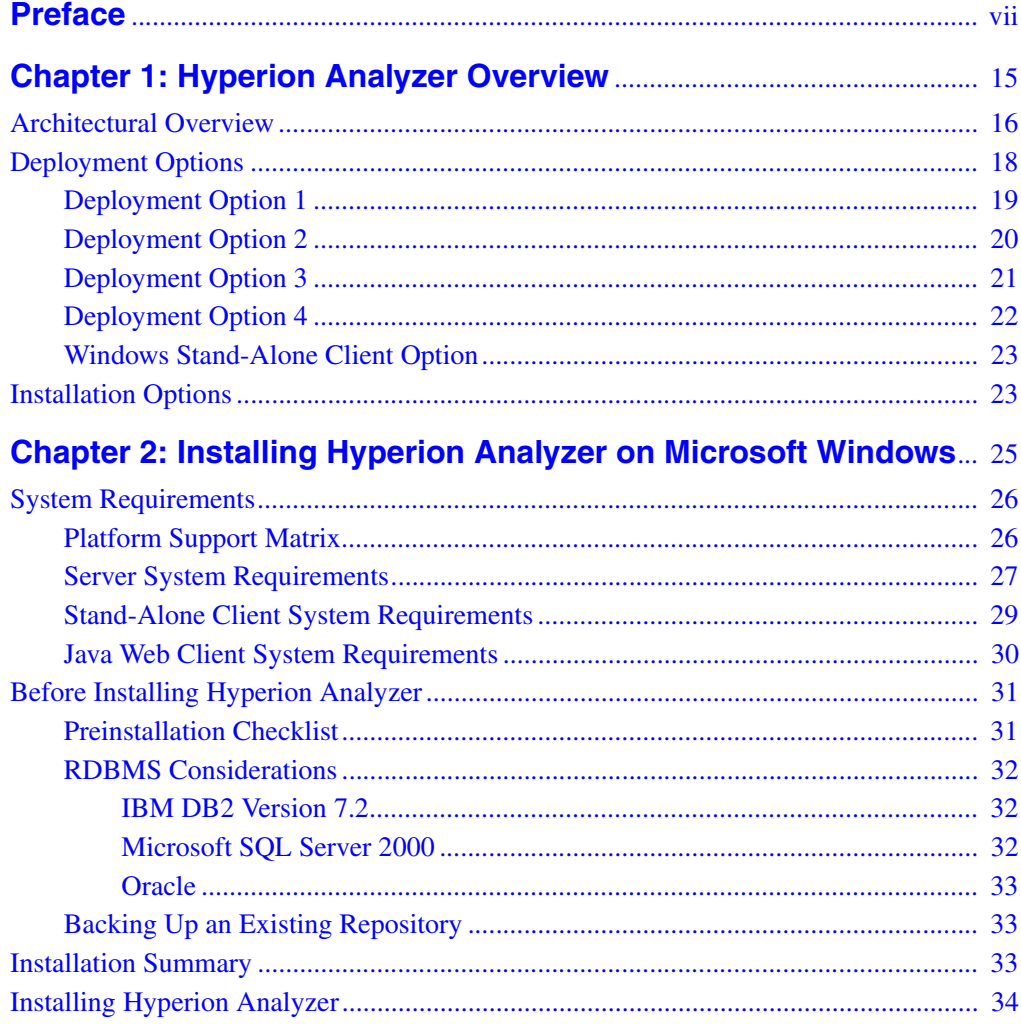

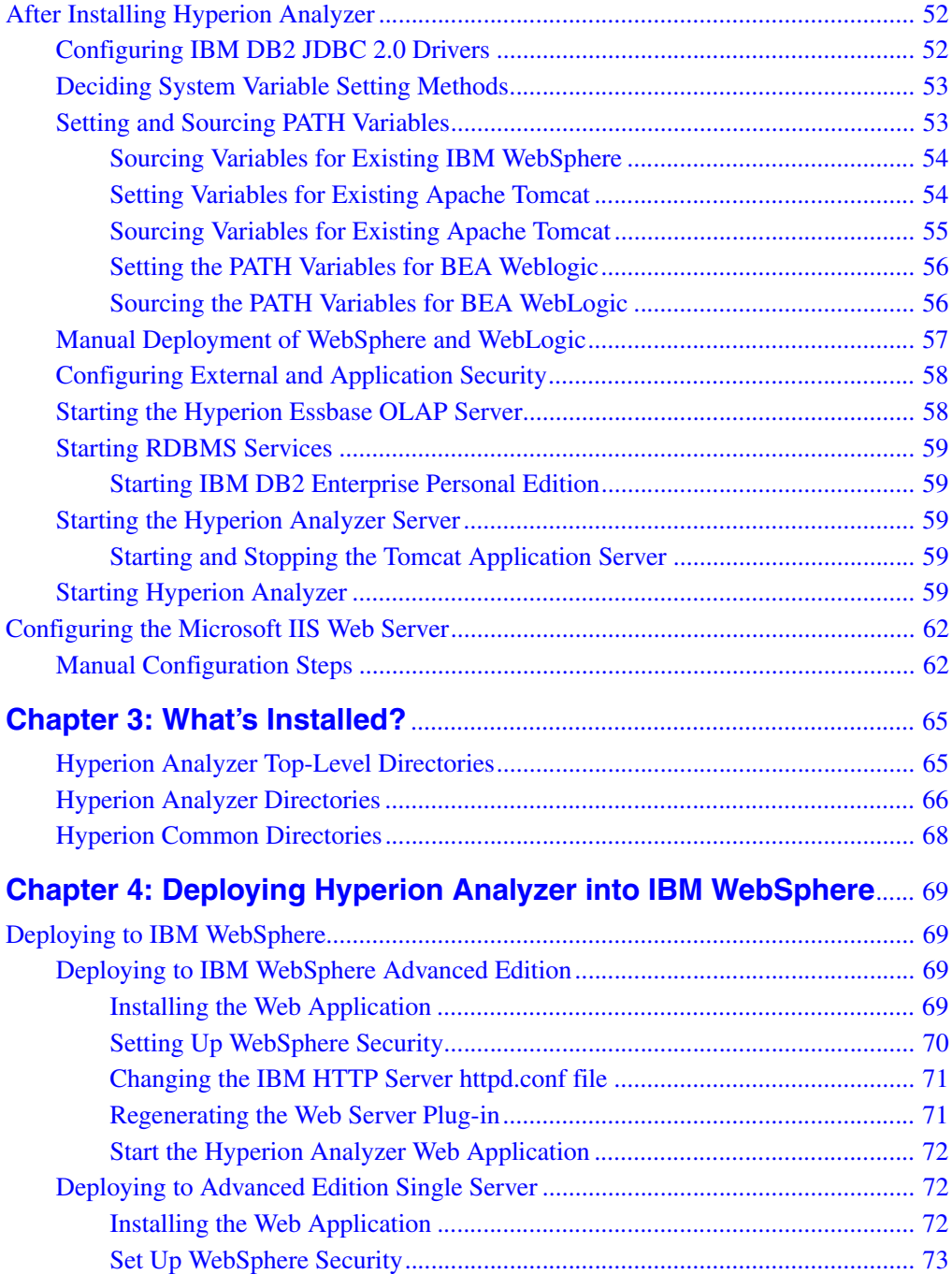

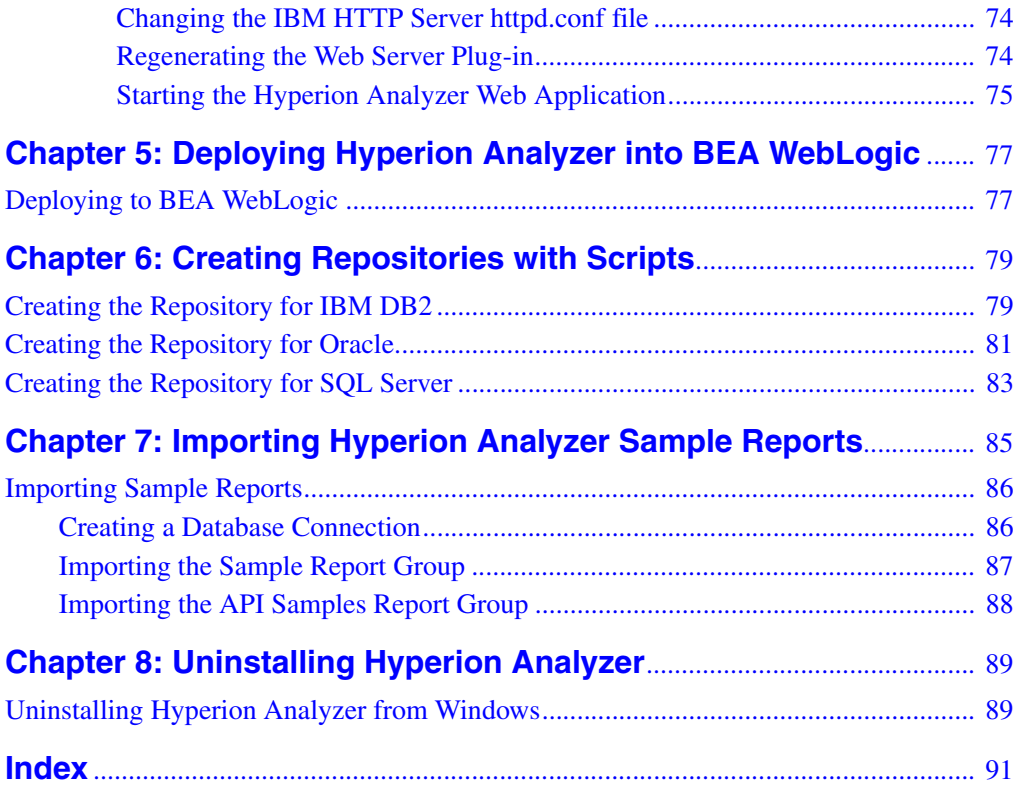

$$
\blacksquare
$$
 v

vi ■ Hyperion Analyzer Installation Guide for Windows

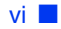

#### <span id="page-6-0"></span>**Preface**

Welcome to the *Hyperion Analyzer Installation Guide for Windows*. This preface includes the following topics:

- ["Purpose" on page vii](#page-6-1)
- ["Audience" on page vii](#page-6-2)
- ["Document Structure" on page viii](#page-7-0)
- ["Product Documentation" on page ix](#page-8-0)
- ["Where to Find Documentation" on page x](#page-9-0)
- ["Conventions" on page xi](#page-10-0)
- ["Additional Support" on page xii](#page-11-0)

#### <span id="page-6-1"></span>**Purpose**

The Hyperion Analyzer Installation Guide explains product conventions, features, and options, and it contains the concepts, processes, procedures, formats, tasks, and examples that you need to install Hyperion Analyzer.

### <span id="page-6-2"></span>**Audience**

Although this guide is intended for system and application administrators responsible for installing, configuring, and maintaining Hyperion Analyzer, advanced users can also benefit from the procedures and conceptual information.

# <span id="page-7-0"></span>**Document Structure**

This document contains the following information:

- [Chapter 1, "Hyperion Analyzer Overview,"](#page-14-1) introduces the Hyperion Analyzer product and the components of the application. The chapter also provides an overview of the architecture and the installation options.
- [Chapter 2, "Installing Hyperion Analyzer on Microsoft Windows,"](#page-24-1) provides information on the system requirements for the server, stand-alone client, and Java web client. In addition, it provides a preinstallation checklist and installation procedures to install Hyperion Analyzer in a Microsoft Windows operating environment.
- [Chapter 3, "What's Installed?,"](#page-64-2) provides information on what is installed and where it is located in the Hyperion Home and default installation directories.
- [Chapter 4, "Deploying Hyperion Analyzer into IBM WebSphere,"](#page-68-4) provides detailed information on installing Hyperion Analyzer on an existing IBM WebSphere application server.
- [Chapter 5, "Deploying Hyperion Analyzer into BEA WebLogic,"](#page-76-2) provides detailed information on installing Hyperion Analyzer on an existing BEA WebLogic application server.
- [Chapter 6, "Creating Repositories with Scripts,"](#page-78-2) contains the procedures to manually create the database repositories and the required tables with scripts.
- [Chapter 7, "Importing Hyperion Analyzer Sample Reports,"](#page-84-1) describes the procedures to import Hyperion Analyzer and API Toolkit sample reports through the Java Web Client.
- [Chapter 8, "Uninstalling Hyperion Analyzer,"](#page-88-2) describes how to uninstall Hyperion Analyzer from your Windows operating system.

In addition, an index provides easy access to information contained in the book.

# <span id="page-8-0"></span>**Product Documentation**

#### **Information Map**

The *Hyperion Analyzer Information Map* lists and describes all Hyperion Analyzer documentation and its location.

➤ To display the information map:

- **1.** Perform one of the following:
	- From the Hyperion Analyzer Launch Page, click the **Information Map** link.
	- From a browser window, enter the following URL: http://<server>/Analyzer7\_Server/Help/en/InformationMap/ information\_map.htm

#### **Getting Started**

*Hyperion Analyzer Getting Started* gives an overview of Hyperion Analyzer, relates terminology central to multidimensional analysis, explains application fundamentals and graphical user interfaces, and leads you through the creation of your first report using the Hyperion Analyzer Java Web Client.

#### **New Features**

*Hyperion Analyzer New Features* describes all new features specific to this release.

#### **Client Online Help**

#### **Java Web Client Online Help**

The *Hyperion Analyzer Java Web Client Online Help* provides detailed information about navigation, report creation, and advanced Java Web Client topics.

#### **HTML Web Client Online Help**

The *Hyperion Analyzer HTML Web Client Online Help* provides detailed information about navigation, report creation, and the features specific to the HTML Web Client.

# <span id="page-9-0"></span>**Where to Find Documentation**

All Hyperion Analyzer documentation is accessible from the following locations:

The HTML Information Map is located at:

```
http://<server>/Analyzer7_Server/Help/en/InformationMap/
information_map.htm
```
- Online help is accessible from the user interface that it documents. Start the product and click the Help button or menu command.
- The Hyperion Solutions Web site is located at <http://www.hyperion.com>.
- ► To access the documentation from the Hyperion Solutions Web site:
	- **1.** Log on to <http://www.hyperion.com>.
	- **2.** Select the **Support** link and type your username and password to log on.

**Note:** New users must register to receive a username and password.

- **3.** Follow the on-screen instructions.
- ➤ To access the documentation from the Hyperion Download Center:
	- **1.** Log on to <http://hyperion.subscribenet.com>.
	- **2.** In the **Login ID** and **Password** text boxes, type your assigned login ID and password. Then click **Login**.
	- **3.** If you are a member on multiple Download Center accounts, select the account that you want to use for the current session.
	- **4.** From the **Product List**, select **Hyperion Analyzer**.
	- **5.** In the **New Releases** tab, select **Hyperion Analyzer 7.0**.

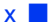

# <span id="page-10-0"></span>**Conventions**

The following table shows the conventions used in this document:

*Table i: Conventions Used in This Document* 

| Item                         | <b>Meaning</b>                                                                                                    |
|------------------------------|----------------------------------------------------------------------------------------------------|
|                              | Arrows indicate the beginning of a procedure consisting<br>of sequential steps or a one-step procedure.                                                                      |
| Brackets []                  | In examples, brackets indicate that the enclosed elements<br>are optional.                                                                                                   |
| <b>Bold</b>                  | Bold in procedural steps highlights major interface<br>elements.                                                                                                    |
| <b>CAPITAL LETTERS</b>       | Capital letters denote commands and various IDs.<br>(Example: CLEARBLOCK command)                                                                                            |
| $Ctrl + 0$                   | Keystroke combinations shown with the plus sign $(+)$<br>indicate that you should press the first key and hold it<br>while you press the next key. Do not type the $+$ sign. |
| Example text                 | Courier font indicates that the material shown is a code or<br>syntax example.                                                                                               |
| Courier italics              | Courier italic text indicates a variable field in command<br>syntax. Substitute a value in place of the variable shown in<br>Courier italics.                                |
| ARBORPATH                    | When you see the environment variable ARBORPATH in<br>italics, substitute the value of ARBORPATH from your site.                                                             |
| <i><u><b>Italics</b></u></i> | Italics in a product-related term in the body of a book<br>indicates that the term is also included in the glossary of<br>the book.                                          |
| n, x                         | Italic $n$ stands for a variable number; italic $x$ can stand for<br>a variable number or an alphabet. These variables are<br>sometimes found in formulas.                   |
| Ellipses $()$                | Ellipsis points indicate that text has been omitted from an<br>example.                                                                                                    |
| Mouse orientation            | This document provides examples and procedures using<br>a right-handed mouse. If you use a left-handed mouse,<br>adjust the procedures accordingly.                          |

| <b>Item</b>  | <b>Meaning</b>                                                                                                    |
|--------------|----------------------------------------------------------------------------------------------------|
| Menu options | Options in menus are shown in the following format.<br>Substitute the appropriate option names in the<br>placeholders, as indicated. |
|              | Menu name $>$ Menu command $>$ Extended menu<br>command                                                                              |
|              | For example: <b>1.</b> Select <b>File</b> > Desktop > Accounts.                                                                      |

*Table i: Conventions Used in This Document (Continued)*

# <span id="page-11-0"></span>**Additional Support**

In addition to providing documentation and online help, Hyperion offers the following product information and support. For details on education, consulting, or support options, visit Hyperion's Web site at <http://www.hyperion.com>.

#### **Education Services**

Hyperion offers instructor-led training, custom training, and eTraining covering all Hyperion applications and technologies. Training is geared to administrators, end users, and information systems (IS) professionals.

#### **Consulting Services**

Experienced Hyperion consultants and partners implement software solutions tailored to clients' particular reporting, analysis, modeling, and planning requirements. Hyperion also offers specialized consulting packages, technical assessments, and integration solutions.

#### **Technical Support**

Hyperion provides enhanced electronic-based and telephone support to clients to resolve product issues quickly and accurately. This support is available for all Hyperion products at no additional cost to clients with current maintenance agreements.

# **Documentation Feedback**

Hyperion strives to provide complete and accurate documentation. We value your opinions on this documentation and want to hear from you. Send us your comments by clicking the link for the Documentation Survey, which is located on the Information Map for your product.

#### Preface

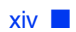

#### **Chapter**

**1**

# <span id="page-14-1"></span><span id="page-14-0"></span>**Hyperion Analyzer Overview**

Hyperion Analyzer consists of the following components:

- **Repository** A central storage location for Hyperion Analyzer system data, user IDs, user preferences, and report definitions in relational database tables.
- **Hyperion Analyzer Analysis Server** A servlet-based Web application that resides within the J2EE application server. The Analysis Server facilitates the rendering of reports to either the HTML or Java clients and provides Web-based user management.
- **Hyperion Analyzer Administration Tools** A client that provides a Java graphical interface for managing users, users groups, and database connections using a supported Web browser. It also provides access to several administration utilities.
- **Hyperion Analyzer Java Web Client** A client that enables online analysis of data. You can design and format custom analysis applications without "coding." Hyperion Analyzer is commonly used to conduct sales, key performance, and financial and forecasting analyses.
- **Hyperion Analyzer Windows Client** A Java Web client interface and functionality delivered as a Java application for supported Microsoft Windows operating systems.
- **Hyperion Analyzer HTML Web Client** An HTML thin client used by way of a supported Web browser. It is engineered for information consumers who do not require advanced design and content-creation capabilities.
- **Hyperion Analyzer API Toolkit** A tool that developers can use to incorporate the Hyperion Analyzer Java Web Client look and feel and functionality into their own custom Web applications.

# <span id="page-15-0"></span>**Architectural Overview**

Hyperion Analyzer functionality is distributed across a multi-tiered architecture:

- Client layer
- Mid-tier layer
- Database server layer

#### *Figure 1: Hyperion Analyzer Architecture*

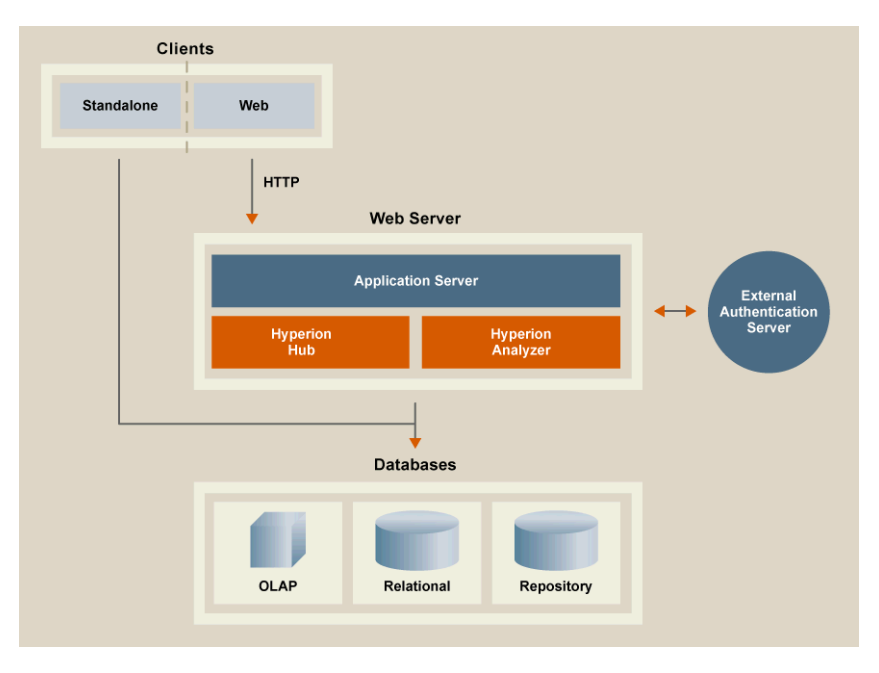

The client layer comprises the three Web browser clients and the API Toolkit. All clients communicate with the rest of the Hyperion Analyzer system using Hypertext Transfer Protocol (HTTP).

The mid-tier layer includes the following components:

- The Web server
- The J2EE application server
- The Hyperion Analyzer Analysis Server
- Drivers and protocols for communicating with the database server layer

The database server layer supports and shares both OLAP and relational databases, and the relational Hyperion Analyzer repository. Data source connectivity to Hyperion Financial Management and Hyperion Planning is also available.

A supported Web server is required to present the Web page from which Web clients are launched, to deliver files containing Java components, and to transport images generated at run time. After clients are established, the Web server manages all client mid-tier HTTP communication.

Hyperion Analyzer runs inside a J2EE application server. The supported J2EE application server shares Hyperion Analyzer business logic, network traffic, application security for large numbers of concurrent users, and provides load balancing and fault tolerance.

Through the installation process, Hyperion Analyzer is deployed into a J2EE application server, and Hyperion Analyzer tables are created on the RDBMS selected repository option. The system leverages a Web server to communicate with clients.

<span id="page-17-0"></span>Hyperion Analyzer provides a great deal of flexibility in the way you can configure the system. Configuration options are determined by several factors. Among other considerations, the following list includes some possible considerations for making deployment decisions:

- Current hardware and software
- Future hardware and software upgrades
- Quantity of data
- The balance between ease of configuration and performance

In an effort to assist you in your decision-making, Hyperion recommends examining the following deployment options:

["Deployment Option 1" on page 19](#page-18-0) ["Deployment Option 2" on page 20](#page-19-0) ["Deployment Option 3" on page 21](#page-20-0) ["Deployment Option 4" on page 22](#page-21-0) ["Windows Stand-Alone Client Option" on page 23](#page-22-0)

<span id="page-18-0"></span>The first deployment option supports medium to large configurations. In this instance, the Web server and application server are on the same computer and are separate from the RDBMS repository and data sources. This is the most typical and highly recommended configuration option. The separation of the components allows for high scalability, and you can upgrade each hardware component individually, as needed.

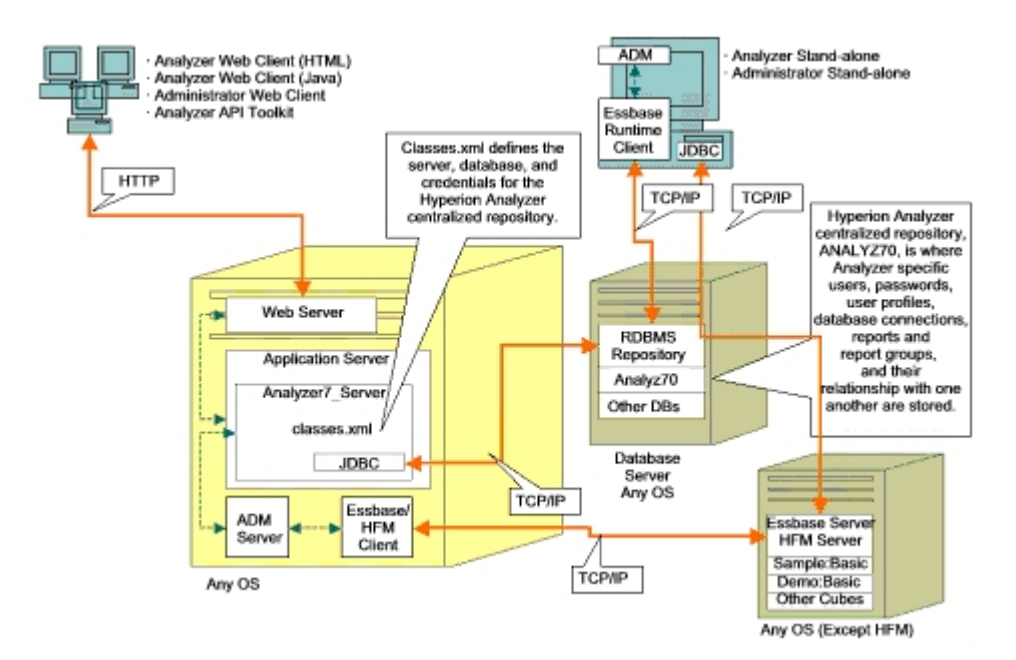

#### *Figure 2: Hyperion Analyzer Deployment Option 1*

<span id="page-19-0"></span>Deployment Option 2 establishes the Web server, application server, and RDBMS repository on same computer and separate from the data sources. This configuration option is used for medium-size deployments.

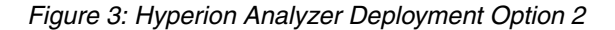

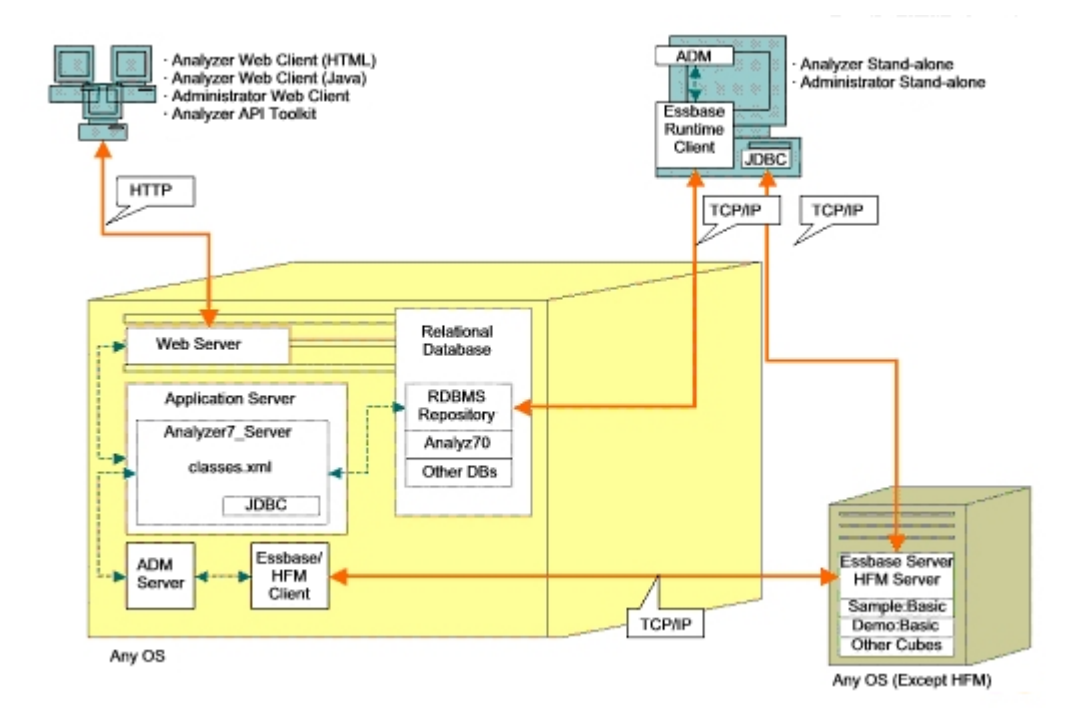

<span id="page-20-0"></span>The third deployment option is intended to support a large enterprise system with an existing systemic structure that Hyperion Analyzer can integrate into and leverage. The Web server and application server are on separate computers, as are the RDBMS repository and data sources. This is the typical configuration option for an enterprise with a centralized Web server. However, this configuration requires more in depth knowledge of Web server and application server configuration.

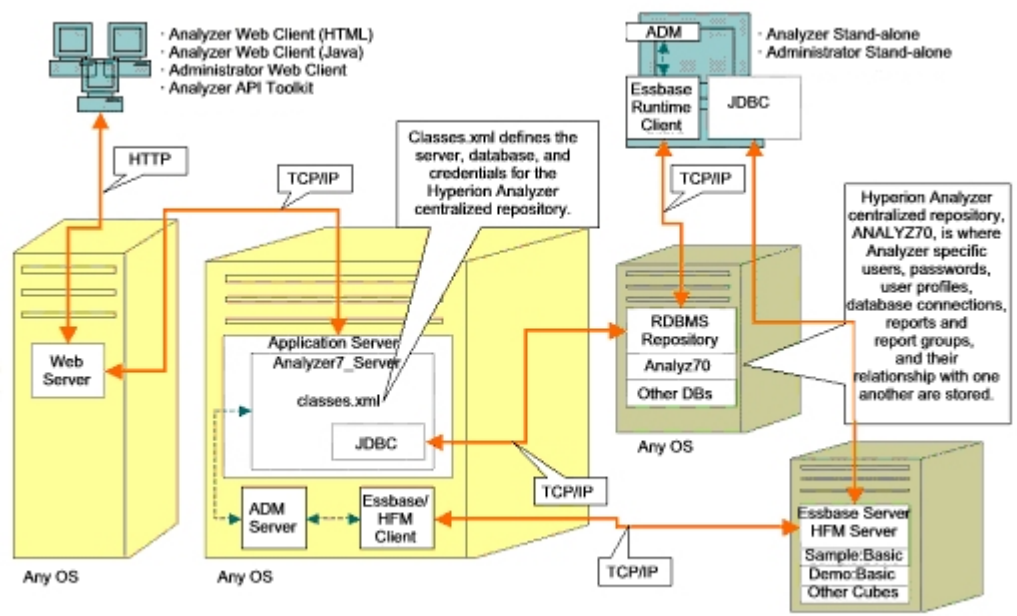

#### *Figure 4: Hyperion Analyzer Deployment Option 3*

Any OS

<span id="page-21-0"></span>The forth deployment option is best utilized for a small deployment, testing and prototype situations. The Web server, application server, Essbase/Hyperion Financial Management and RDBMS Repository are all on the same server. This option is not recommended for high concurrent usage, unless the servers have multiple CPUs and maximized availability of RAM.

*Figure 5: Hyperion Analyzer Deployment Option 4*

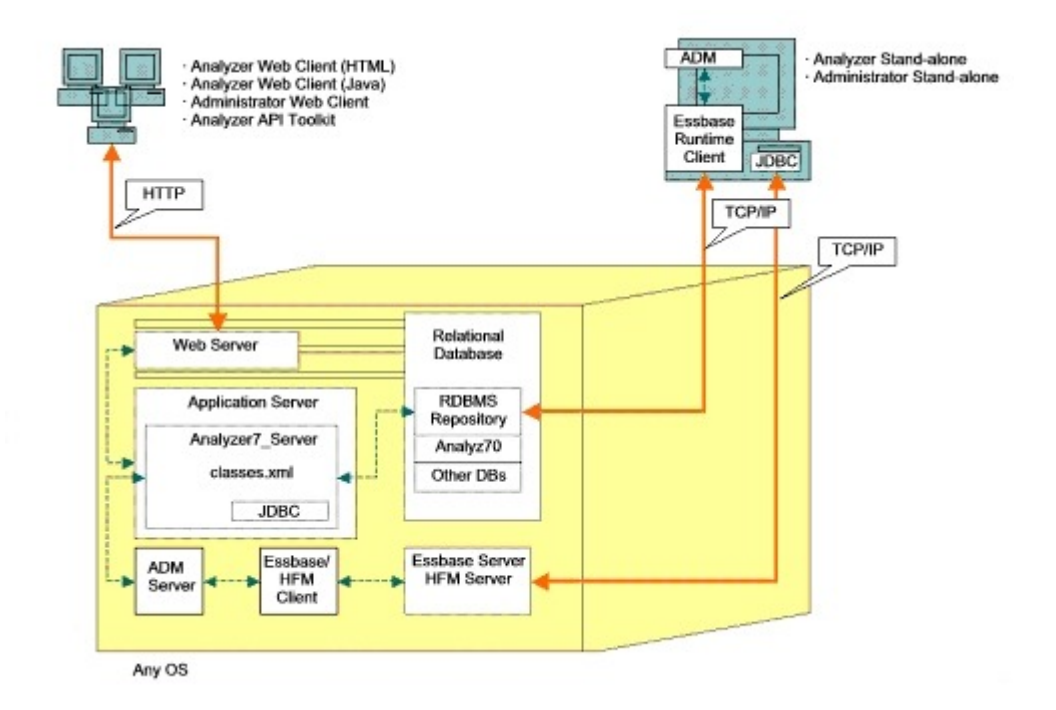

#### <span id="page-22-0"></span>**Windows Stand-Alone Client Option**

The Windows Stand-Alone Client option is included in each of the deployment options previously described. This option implements a stand-alone client in the Windows operating environment. It provides TCP/IP connectivity to the Hyperion Analyzer repository, RDBMS, and OLAP data sources without the use of Web and application servers. The drawback to this option is the required JDBC drivers and Hyperion Essbase client. This adds to the complexity of the deployment over the simpler, html-based thin client and java applet.

# <span id="page-22-1"></span>**Installation Options**

You can install Hyperion Analyzer using any of the following procedures:

**Microsoft Windows Installation** – Use the

HyperionAnalyzerSuite7 0 0.exe installation file to install Hyperion Analyzer on Microsoft Windows operating systems. You have the option of installing to the Apache Tomcat application server installed during the Hyperion Analyzer installation, an existing Apache Tomcat, IBM WebSphere, or BEA WebLogic application server. See [Chapter 2, "Installing Hyperion](#page-24-1)  [Analyzer on Microsoft Windows,"](#page-24-1) for more information.

● **UNIX operating system** – Use the HyperionAnalyzerAix.bin, HyperionAnalyzerHP11.bin, and HyperionAnalyzerSolaris.bin executables to install the Hyperion Analyzer Analysis Server on either the IBM AIX, HP-UX, or Sun Solaris UNIX operating systems. Depending on the operating system you are using, you have the option of installing to the Apache Tomcat application server, an existing Apache Tomcat, IBM WebSphere, or BEA WebLogic application server. See the *Hyperion Analyzer Installation Guide for UNIX* for more information.

- **Manual deployments to application servers** You can deploy Hyperion Analyzer manually to several application servers if you prefer not to use the provided application server. The following options are available:
	- **IBM WebSphere installation** You must manually deploy Hyperion Analyzer onto a previously installed application server. See [Chapter 4,](#page-68-4)  ["Deploying Hyperion Analyzer into IBM WebSphere,"](#page-68-4) for more information.
	- **BEA WebLogic installation** You must manually deploy Hyperion Analyzer onto a previously installed application server. See [Chapter 5,](#page-76-2)  ["Deploying Hyperion Analyzer into BEA WebLogic,"](#page-76-2) for more information.

# **Chapter 2**

# <span id="page-24-1"></span><span id="page-24-0"></span>**Installing Hyperion Analyzer on Microsoft Windows**

This chapter outlines the system requirements, prerequisites, and procedures to install Hyperion Analyzer on your server or client system. It contains the following sections:

- ["System Requirements" on page 26](#page-25-0)
- ["Before Installing Hyperion Analyzer" on page 31](#page-30-0)
- ["Installation Summary" on page 33](#page-32-2)
- ["Installing Hyperion Analyzer" on page 34](#page-33-0)
- ["After Installing Hyperion Analyzer" on page 52](#page-51-0)
- ["Starting the Hyperion Essbase OLAP Server" on page 58](#page-57-1)
- ["Configuring the Microsoft IIS Web Server" on page 62](#page-61-0)

# <span id="page-25-0"></span>**System Requirements**

Before you install Hyperion Analyzer on Microsoft Windows, it is important to understand the system requirements.

#### <span id="page-25-1"></span>**Platform Support Matrix**

Hyperion Analyzer is supported on the platform software specified in the following tables. Subsequent maintenance releases and service packs may be used where the vendor asserts backward compatibility. Please be aware, however, that while these assertions are made in good faith, certain incompatibilities may exist. In the event that an incompatibility is identified, Hyperion may experience a delay in reproducing and fixing resultant issues for the affected versions.

# <span id="page-26-0"></span>**Server System Requirements**

| Requirement                                                                                                    |
|----------------------------------------------------------------------------------------------------|
| 450 MHz CPU                                                                                                    |
| <b>512 MB RAM</b>                                                                                                    |
| 1 GB of processing space                                                                                                    |
| One of the following Operating Systems:<br>Microsoft Windows NT 4 with Service Pack 6a or<br>$\bullet$<br>Microsoft Windows 2000 with Service Pack 3<br>٠<br>Microsoft Windows 2003 Server<br>$\bullet$                                                                                                    |
| One of the following browsers:<br>Microsoft Internet Explorer 5.5 or 6.0<br>٠<br>Netscape Navigator 6.2 or 7.0<br>$\bullet$                                                                                                    |
| $1.3.0\text{-}02$ or $1.3.1\text{-}09$                                                                                                    |
| Microsoft Excel 97 (sp1 or 2), 2000 or XP                                                                                                    |
| SVGA monitor, 800x600 resolution<br>$\bullet$<br>CD-ROM drive                                                                                                    |
| <b>TCP/IP</b>                                                                                                    |
| One of the following servers:<br>Tomcat 4.0.4<br>٠<br>Tomcat 4.1.18 (full installation provided)<br>$\bullet$<br>IBM WebSphere 4.0.5 Advanced Edition, or Advanced<br>٠<br><b>Edition Single Server</b><br>IBM WebSphere 5.0, Express, or Enterprise Edition<br>٠<br>BEA WebLogic 6.1.4 (Service Pack 3 is supported)<br>٠<br>BEA WebLogic 7.0<br>$\bullet$<br><b>BEA</b> WebLogic 8.1<br>٠ |
|                                                                                                    |

*Table 1: Hyperion Analyzer Server System Requirements*

| <b>Component</b>           | Requirement                                                                                                    |
|----------------------------|----------------------------------------------------------------------------------------------------|
| OLAP servers               | One of the following servers:<br>Hyperion Essbase 6.2.4, 6.5.4 or 7.0<br>IBM DB2 OLAP Server 7.1 (FixPak 11)<br>٠<br>IBM DB2 OLAP Server 8.1 (FixPak 2)<br>٠                                                                                                    |
| Relational data<br>sources | Hyperion Financial Management 3.4 or 3.5<br>Hyperion Planning 3.5 (Essbase component)                                                                                                    |
| Relational servers         | One of the following servers:<br>IBM DB2 7.2 Enterprise Personal Edition (full installation<br>provided), JDBC 2.0<br>IBM DB2 8.1 Enterprise Server Edition<br>٠<br>Microsoft SQL Server 2000, SP3, MS SQL Server JDBC<br>drivers<br>Oracle 8.1.7 or 9.2.1, Native JDBC drivers<br>٠<br>Teradata 4.1 |
| Other                      | Applicable Hyperion Essbase Runtime client<br>Adobe Acrobat Reader 5.0                                                                                                    |

*Table 1: Hyperion Analyzer Server System Requirements(Continued)*

**Note:** To assist you in getting started quickly, Hyperion provides the Apache Tomcat Application Server with Hyperion Analyzer. Because the Apache Tomcat Application Server software is not intended to support large user communities in production environments, it is recommended that it is deployed with Hyperion Analyzer in test or demonstration environments where a controlled number of individuals will access and use the software.

## <span id="page-28-0"></span>**Stand-Alone Client System Requirements**

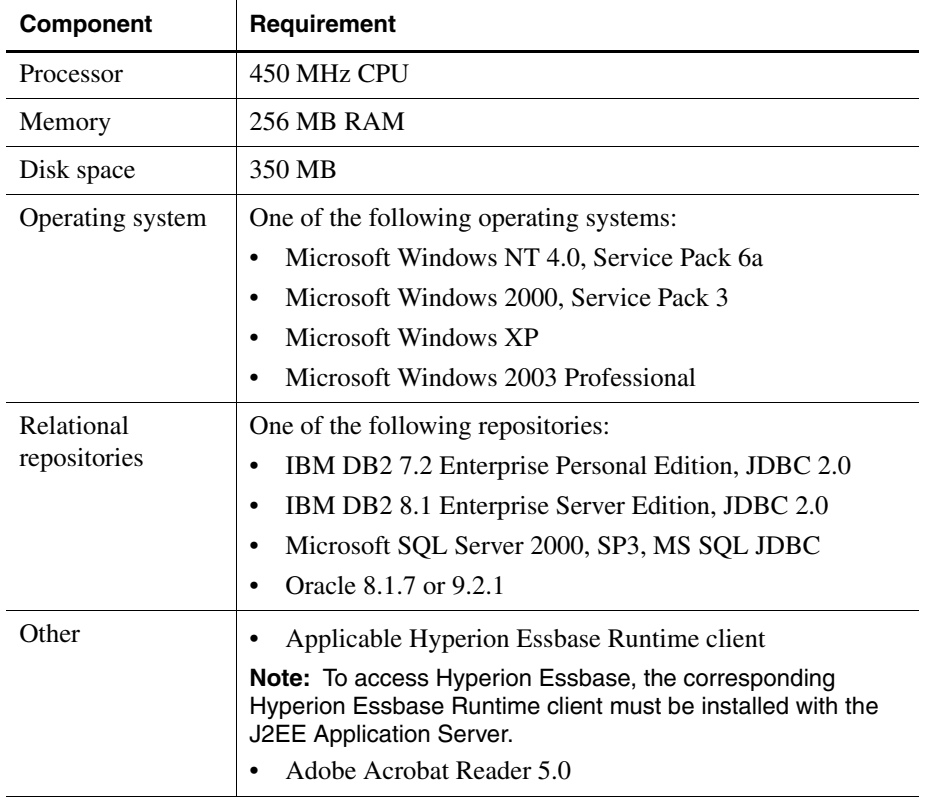

*Table 2: Hyperion Analyzer Stand-Alone Client System Requirements*

# <span id="page-29-0"></span>**Java Web Client System Requirements**

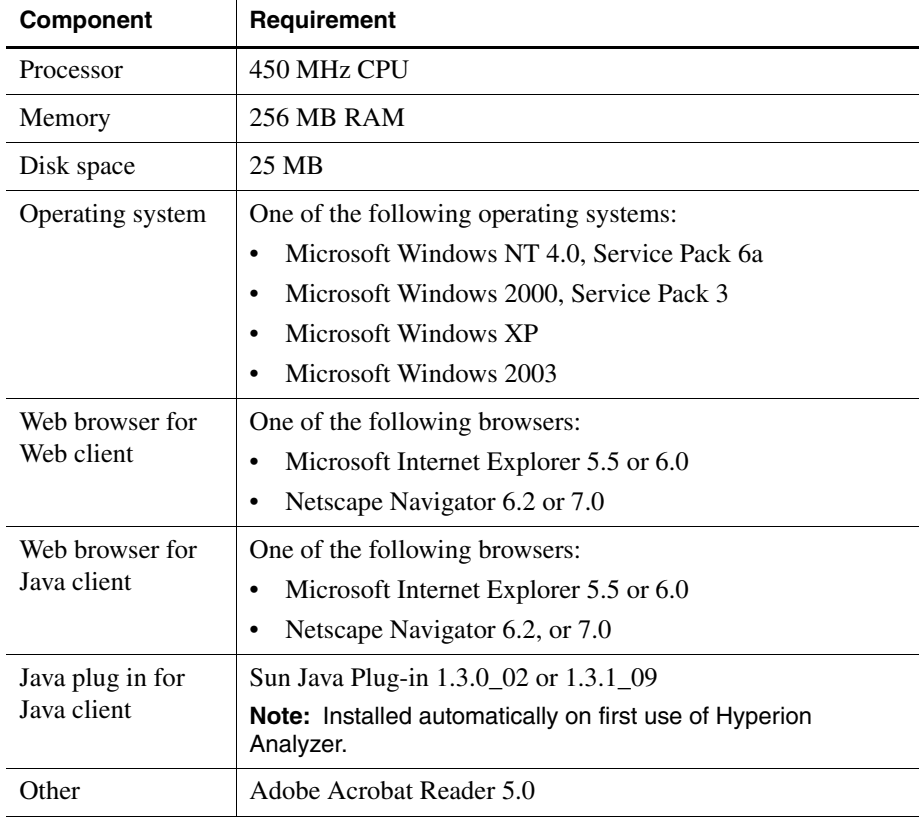

*Table 3: Hyperion Analyzer Client System Requirements*

# <span id="page-30-0"></span>**Before Installing Hyperion Analyzer**

Before you install Hyperion Analyzer, there are a number of prerequisite tasks and considerations to execute and/or examine for applicability to your situation. The following sections describe this information:

- ["Preinstallation Checklist" on page 31](#page-30-1)
- ["RDBMS Considerations" on page 32](#page-31-0)
- ["Backing Up an Existing Repository" on page 33](#page-32-1)

#### <span id="page-30-1"></span>**Preinstallation Checklist**

Before you install Hyperion Analyzer, complete the following tasks that apply to your installation situation:

- Ensure that the user logged on to the server is an Administrator with unrestricted privileges.
- Review the system requirements for your configuration and ensure compliance.
- If there is a previous release of Hyperion Analyzer on the system, create a backup of the Hyperion Analyzer repository. For more information see, ["Backing Up an Existing Repository" on page 33](#page-32-1).
- Verify the server names and path names. Do not use the name "localhost" to identify servers.
- Ensure the availability of user names and passwords for your Hyperion Essbase OLAP server and your RDBMS.

**Note:** The name "System" cannot be used for logon accounts. Duplicate logons and passwords cannot be used. Ensure that your unique logons do not exceed eight (8) characters in length.

- If Hyperion Financial Management is the OLAP server of choice for your installation, ensure that the Hyperion Financial Management client is installed on the same computer as the application server.
- Ensure that the correct JDBC drivers are available for the RDBMS repository you are using.
- If you plan to use a preinstalled Apache Tomcat application server, ensure that it is stopped.
- If you plan to use a preinstalled RDBMS system, ensure that the service is started.

#### <span id="page-31-1"></span><span id="page-31-0"></span>**RDBMS Considerations**

#### **IBM DB2 Version 7.2**

When using IBM DB2 7.2 as the relational repository for Hyperion Analyzer, you must configure DB2 to use JDBC 2.0 drivers and ensure that the following repository types comply as required:

- **Enterprise Personal Edition**
- **Enterprise Server Edition**

IBM DB2 7.2 users must perform additional steps after completing the installation. For more information, see ["Configuring IBM DB2 JDBC 2.0 Drivers" on page 52.](#page-51-1)

#### **Enterprise Server and Personal Edition**

- Enter the case-sensitive database server name when specifying locations and paths. "Localhost" is not a recommended server name.
- User names are restricted to eight (8) characters or less.

#### **IBM DB2 Enterprise Server Edition Only**

- Ensure that user names are granted connection privileges to the database.
- Ensure the database and user name are created prior to installation to create the RDBMS repository.

#### <span id="page-31-2"></span>**Microsoft SQL Server 2000**

- You must download the correct JDBC drivers from <http://msdn.microsoft.com/downloads/> before installing Hyperion Analyzer. You are prompted during installation to locate the JDBC drivers.
- Do not create the database or the logon prior to installation. The installation creates the logon inside the database during installation.

#### <span id="page-32-0"></span>**Oracle**

- A Root logon is required to create a tablespace in Oracle.
- Use the case-sensitive tablespace server name when specifying locations and paths. "Localhost" is not a recommended server name.
- Do not create the tablespace or the user name prior to installation. The installer creates the both inside the database.

#### <span id="page-32-1"></span>**Backing Up an Existing Repository**

The database tables in the Hyperion Analyzer 7.0 repository have been reorganized. During the installation, the tables are migrated to the new structure. Before beginning the installation, you must back up your existing repository. As a result of the table changes, previous releases of Hyperion Analyzer repository do not work with Hyperion Analyzer 7.0.

# <span id="page-32-2"></span>**Installation Summary**

To install Hyperion Analyzer successfully, you must complete the following tasks:

- Select the Hyperion Home directory.
- Select a usage mode and setup type.
- Review the terms of the license agreement.
- Select a location to install Hyperion Analyzer.
- Select and configure the application server.
- Select and configure the RDBMS.
- Configure Hyperion Analyzer.
- Review the summary of the installation.
- Complete the installation.
- Configure the software for your system.

# <span id="page-33-0"></span>**Installing Hyperion Analyzer**

The following procedures guide you through the process of installing Hyperion Analyzer.

**Note:** During the installation of Hyperion Analyzer, progress through the windows by clicking the Next button. To cancel the installation, click the Cancel button.

➤ To install Hyperion Analyzer:

- **1.** Perform one of the following tasks:
	- If you have the Hyperion Analyzer CD, insert the CD in your CD-ROM drive.
	- If you downloaded the Hyperion Analyzer software from an FTP site or the Hyperion Download Center, perform one of the following tasks:
		- **–** Navigate to the directory where you downloaded the installation application and double-click **setup.exe**.

On the Windows desktop, click **Start** > **Run** and type the **<***drive***>:\<***path***>\HyperionAnalyzerSuite7\_0\_0.exe**, then click **OK.** Where the <*drive*> and <*path*> is the location of the Hyperion Analyzer installation application.

The Welcome window is displayed.

#### *Figure 6: Installation Welcome*

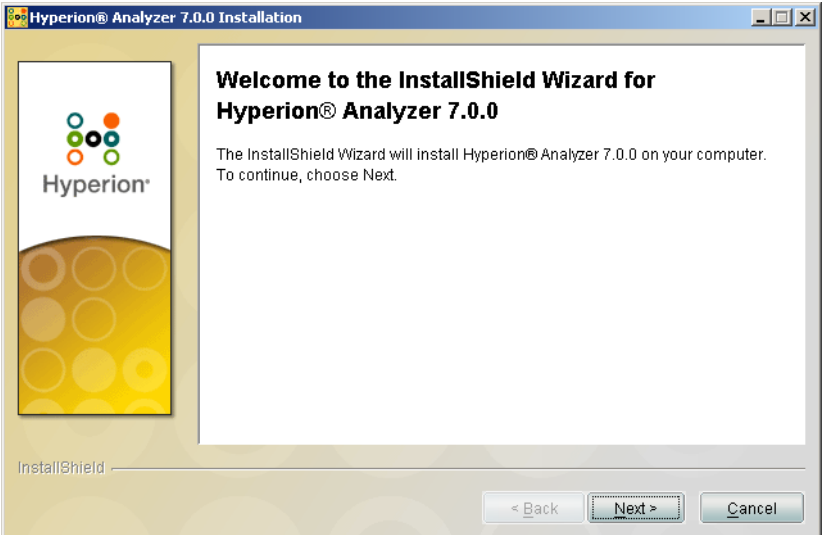

**2.** Click **Next**.

The Select Hyperion Home window is displayed.

#### *Figure 7: Select Hyperion Home*

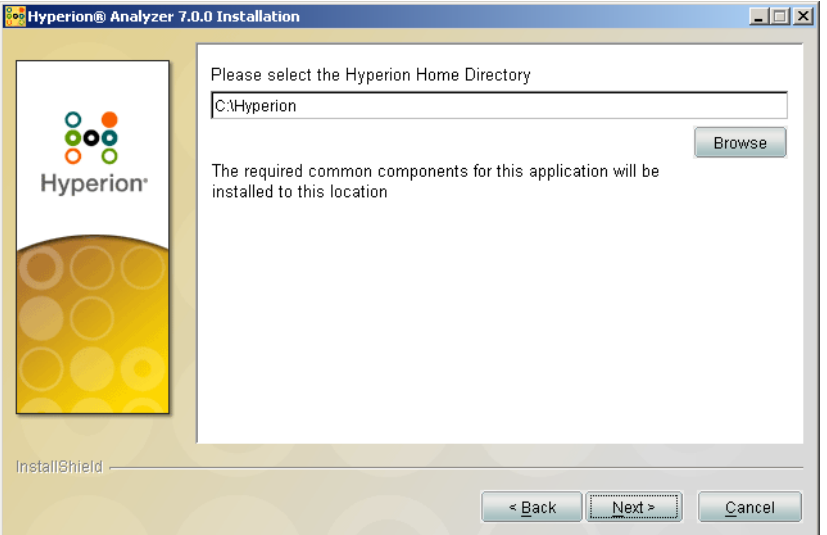

The first time you run the Hyperion Analyzer installer on a machine, you are prompted to select the Hyperion Home directory. The default path is C:\Hyperion. You can type or click **Browse** to change the Hyperion Home directory. Once defined, all required common components for Hyperion applications are stored in the Hyperion Home directory. For additional information on the files and folders stored in the Hyperion Home directory, see [Chapter 3, "What's Installed?".](#page-64-2)

- **3.** Type or click **Browse** to choose the location of your Hyperion Home directory. If you have not created a Hyperion Home directory, one is created for you based on the path name you enter. If a Hyperion Home directory is detected, you cannot select a new directory. Later in the installation process you have the option to install Analyzer in the Home directory or a different location.
- **4.** Click **Next**.
The License Mode window is displayed.

#### *Figure 8: License Mode*

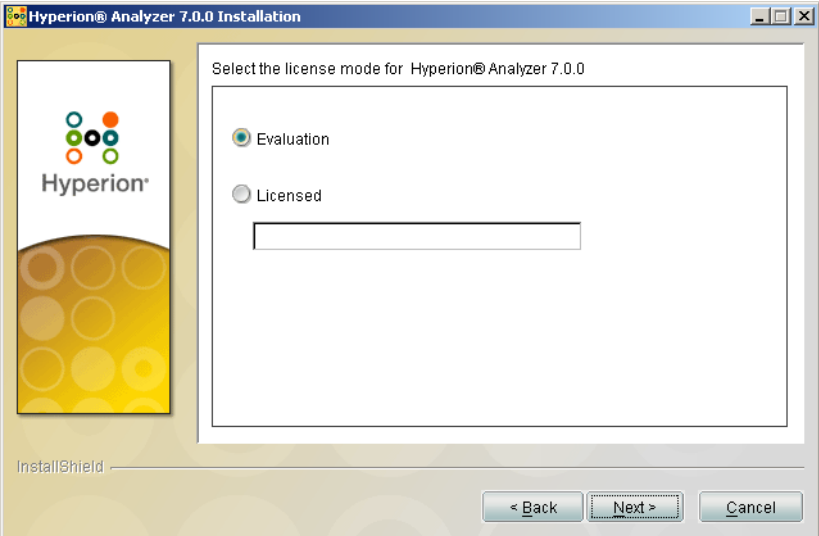

- **5.** Select one of the following usage types:
	- To install a trial version of Hyperion Analyzer, select **Evaluation**.
	- To install a licensed version of Hyperion Analyzer, select **Licensed** and then enter a valid license key.

**Note:** Your can locate your license key on the Hyperion Download Center at <http://hyperion.subscribenet.com>.

**6.** Click **Next**.

The Setup Type window is displayed.

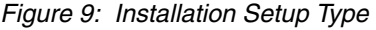

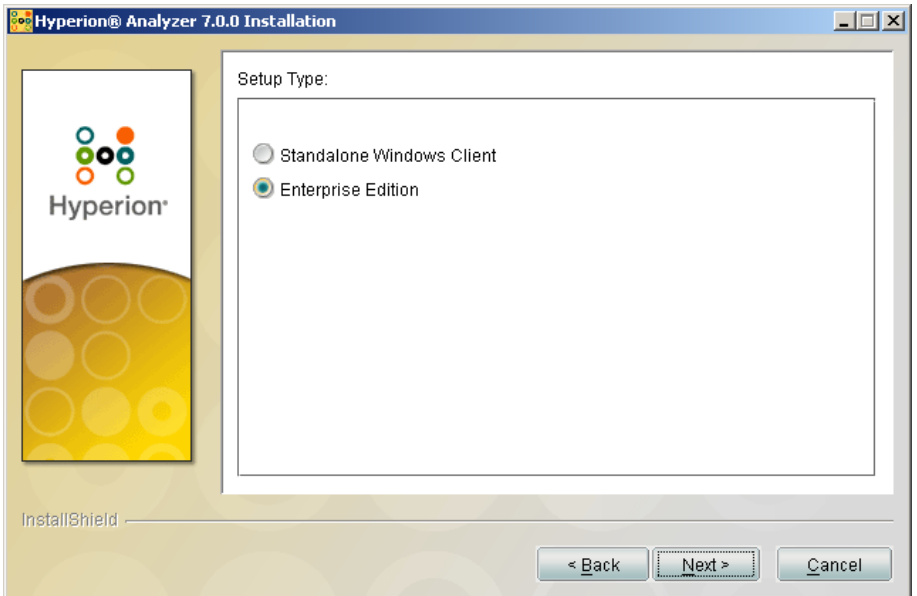

- <span id="page-37-0"></span>**7.** Select one of the following setup types:
	- To install the Windows Stand-alone Client, select **Standalone Windows Client**. This installs the files necessary to access Hyperion Analyzer server installed on another computer via TCP/IP only.
	- To install both the client and the server software, click **Enterprise Edition**. This installs Hyperion Analyzer within an application server for access via HTTP and TCP/IP.
- **8.** Click **Next**.

The License Agreement window is displayed.

*Figure 10: Installation License Agreement* 

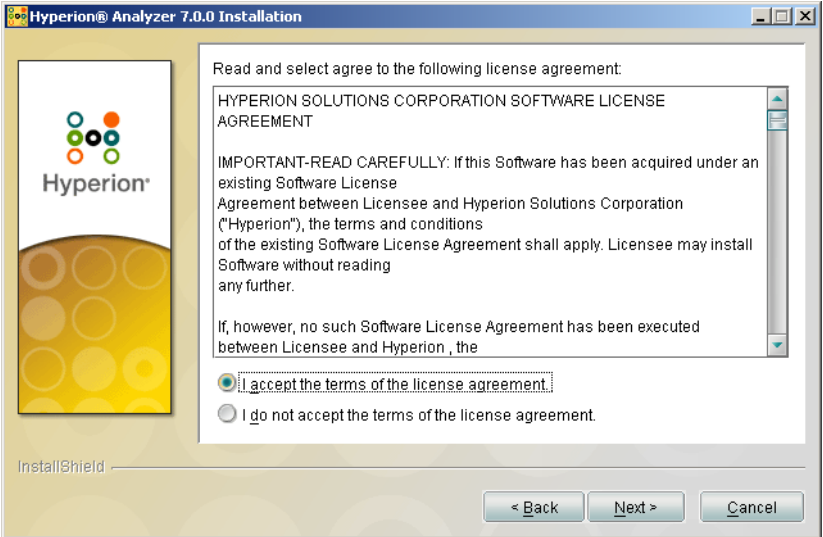

**9.** After reviewing the license agreement, select **I accept the terms of the license agreement**, then click **Next**.

**2**

The Select Location window is displayed.

#### *Figure 11: Select Location*

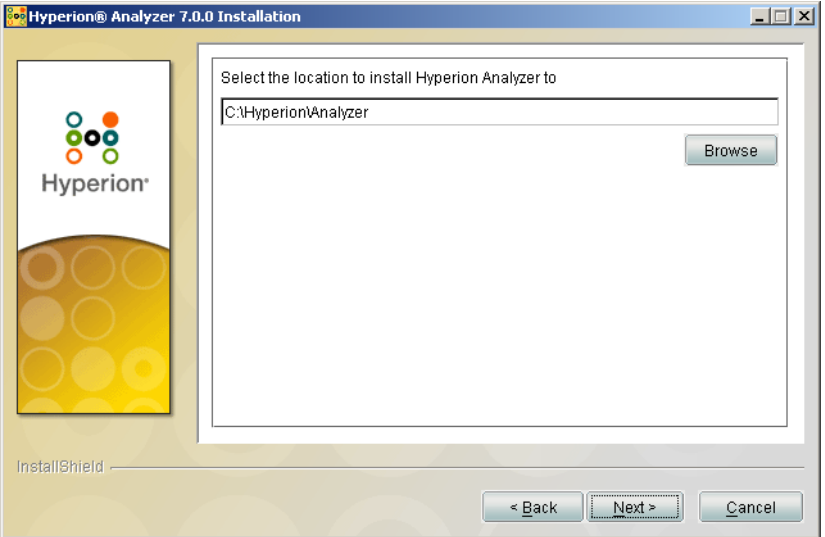

**10.** Type the location where you want to install Hyperion Analyzer or click **Browse** to choose a location, then click **Next**.

The Select Application Server Type window is displayed.

**Note:** If you selected Windows Client in [step 7,](#page-37-0) go to [step 14 on page 44](#page-43-0). Selecting and configuring an Application Server is not included when installing the Windows Client.

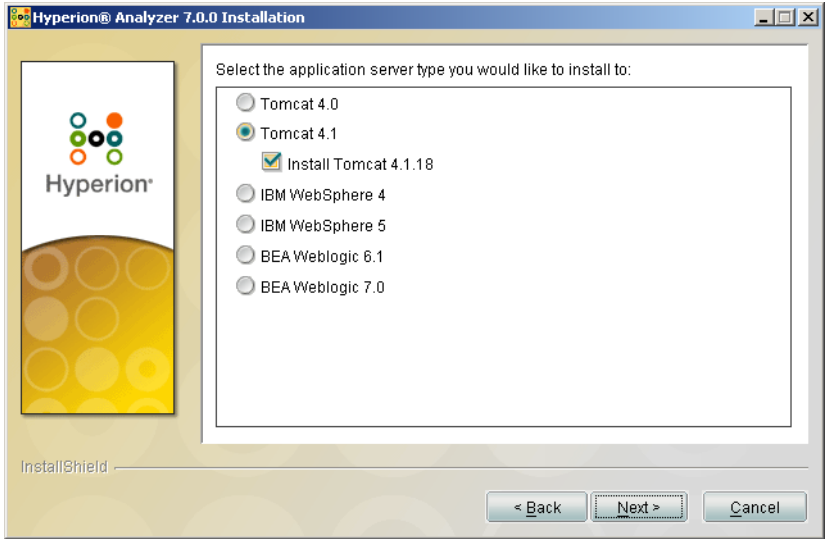

*Figure 12: Select Application Server Type* 

**11.** Select one of the following application server options:

- **Tomcat 4.0** Installs Hyperion Analyzer on an Apache Tomcat 4.0 application server.
- **Tomcat 4.1** Installs Hyperion Analyzer on an Apache Tomcat 4.1 application server.
	- **Optional**: Select to **Install Tomcat 4.1.18**. If you do not yet have an application server installed, Apache Tomcat 4.1.18 and Hyperion Analyzer are installed as part of the "batteries included" option.
- **IBM WebSphere 4** Installs Hyperion Analyzer on an IBM WebSphere 4.0.5 application server.
- **IBM WebSphere 5** Installs Hyperion Analyzer on an IBM WebSphere 5 application server.
- **WebLogic 6.1** Installs Hyperion Analyzer on a BEA WebLogic 6.1 application server.
- **WebLogic 7.0** Installs Hyperion Analyzer on a BEA WebLogic 7.0 application server.
- **12.** Select **Next**.

The Application Server Information window is displayed.

*Figure 13: Application Server Information (Tomcat)*

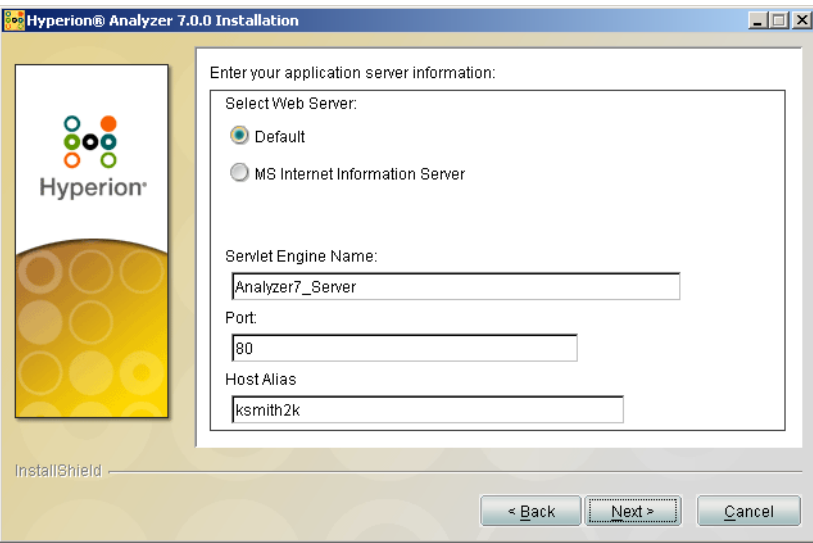

**13.** Based on the application server option you selected, provide the following settings:

| <b>Application Server</b>                  | <b>Settings</b>                                                                                                    |
|--------------------------------------------|----------------------------------------------------------------------------------------------------|
| Apache Tomcat 4.1.18                       | 1. From Web Server list, select Use Default or<br><b>Microsoft Internet Information Services (IIS)</b>                                |
|                                            | 2. Enter the Servlet Engine Name, Analyzer7_Server<br>is the default.                                                                 |
|                                            | <b>3.</b> Enter the HTTP Port Address, 80 is the default.                                                                             |
|                                            | 4. Enter the <b>Host Alias</b> , the machine name of the server<br>running the installer is the default.                              |
| Apache Tomcat 4.1 or<br>4.0 (preinstalled) | <b>1.</b> From Web Server list, select Use Default or<br><b>Microsoft Internet Information Services (IIS)</b>                         |
|                                            | <b>2.</b> Enter the <b>Servlet Engine Name</b> , Analyzer7_Server<br>is the default.                                                  |
|                                            | <b>3.</b> Enter a path to the <b>Application Server Home</b> , or<br>click the ellipses () button to browse to the root<br>directory. |
|                                            | 4. Enter the <b>Port</b> ; 80 is the default.                                                                                         |
|                                            | <b>5.</b> Enter the <b>Host Alias</b> , the machine name of the server<br>running the installer is the default.                       |

*Table 4: Application Server Information Settings* 

| <b>Application Server</b>                  | <b>Settings</b>                                                                                                    |
|--------------------------------------------|----------------------------------------------------------------------------------------------------|
| IBM WebSphere 4.x or<br>5.x (preinstalled) | <b>1.</b> Enter the <b>Servlet Engine Name</b> , Analyzer7_Server<br>is the default.                                                  |
|                                            | <b>2.</b> Enter a path to the <b>Application Server Home</b> , or<br>click the ellipses () button to browse to the root<br>directory. |
|                                            | <b>3.</b> Enter the <b>Port</b> (HTTP Server); 80 is the default.                                                                     |
|                                            | 4. Optional: Click Advanced to set Fully qualified<br><b>host name</b> to a name that differs from the server<br>name.                |
| BEA WebLogic 6.1 or<br>7.0 (preinstalled)  | <b>1.</b> Enter the <b>Servlet Engine Name</b> , Analyzer7_Server<br>is the default.                                                  |
|                                            | <b>2.</b> Enter a path to the <b>Application Server Home</b> , or<br>click the ellipses () button to browse to the root<br>directory. |
|                                            | <b>3.</b> Enter the <b>Port</b> (HTTP Server); 80 is the default.                                                                     |
|                                            | <b>4. Optional:</b> Click Advanced to set Fully qualified<br><b>host name</b> to a name that differs from the server<br>name.         |

*Table 4: Application Server Information Settings (Continued)*

<span id="page-43-0"></span>**14.** Click **Next**.

The Select RDBMS Repository Type window is displayed, as shown in [Figure 14](#page-44-0). Specify the relational database for your Hyperion Analyzer repository and whether you want to create the database, repository, or both.

<span id="page-44-0"></span>*Figure 14: Select RDBMS Repository Type* 

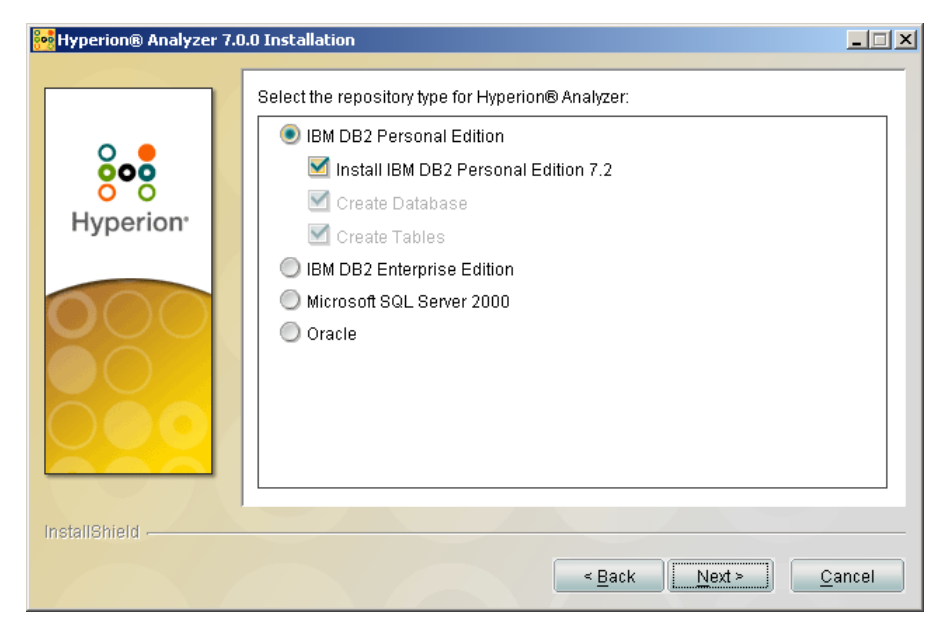

#### **15.** Select the **RDBMS Repository Type** and select one of the options listed in [Table 5](#page-45-0).

**Note:** As part of the "batteries included" option, if you do not have an Existing RDBMS, select **Install DB2 7.2 Personal Edition**, Hyperion Analyzer installs the RDBMS and creates a database and repository.

| <b>RDBMS</b>                        | <b>Options</b>                                                                                                    |
|-------------------------------------|----------------------------------------------------------------------------------------------------|
| <b>IBM DB2 Personal</b><br>Edition  | <b>Create Tables</b> - creates only the repository in an<br>existing RDBMS installation and database.                                                      |
|                                     | <b>Create Database</b> - creates both the database and<br>repository in an existing RDBMS installation.                                                    |
|                                     | <b>Install DB2 7.2 Personal Edition - "batteries"</b><br>included" installation option installs the RDBMS and<br>creates a database and repository tables. |
| IBM DB2 Enterprise<br>Sever Edition | <b>Create Tables</b> - creates only the repository in an<br>existing database and RDBMS installation.                                                      |
| SQL Server 2000                     | <b>Create Repository</b> - creates only the repository in an<br>existing database and RDBMS installation.                                                  |
|                                     | <b>Create Database</b> - creates both the database and<br>repository in an existing RDBMS installation.                                                    |
| Oracle                              | <b>Create Tables</b> - creates only the repository in an<br>existing database and RDBMS installation.                                                      |
|                                     | Create Database - creates both the tablespace and<br>repository in an existing RDBMS installation.                                                         |
|                                     | <b>Note:</b> Root user permissions are required to create a<br>tablespace in Oracle.                                                                       |

<span id="page-45-0"></span>*Table 5: Options for the Supported RDBMS*

Based on [Table 5,](#page-45-0) you can make a decision from the following examples:

- For a first time installation, select the "batteries included" option, or Create Database/Tablespace and Create Repository.
- If you have already created the database, select Create Repository.
- If you are upgrading, deselect all options. The installer upgrades your repository automatically.

#### **16.** Click **Next**.

The Configure RDBMS Repository window is displayed.

**17.** Enter the following RDBMS specific connection information into the Configure RDBMS Repository window according to the following tables.

*Table 6: IBM DB2 Personal Edition Connection Information*

| <b>Text Box</b>                   | Entry                                                                                          |
|-----------------------------------|------------------------------------------------------------------------------------------------|
| <b>Server Name</b>                | This read-only field displays the Server Name for the<br>installation of DB2 Personal Edition. |
| Database Name                     | The database application name. The default is<br>ANALYZ70.                                     |
| <b>DB2 PE Install</b><br>Location | The location of your existing DB2 PE installation.                                             |

*Table 7: DB2 Enterprise Edition Connection Information*

| <b>Text Box</b>             | Entry                                                                          |
|-----------------------------|--------------------------------------------------------------------------------|
| <b>Server Name</b>          | The explicit database server name. Using<br>"localhost" is not recommended     |
| Database Name               | The database application name. The default is<br>ANALYZ70.                     |
| <b>JDBC Driver Location</b> | The path to the JDBC driver; the default filename is<br>db2java.zip.           |
| Port                        | The port number used for client-server communication;<br>the default is 50000. |

*Table 8: Oracle Connection Information* 

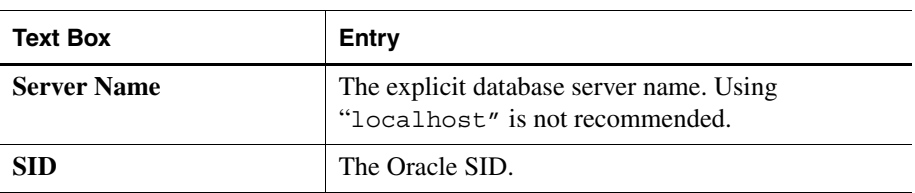

| <b>Text Box</b>             | Entry                                                                         |
|-----------------------------|-------------------------------------------------------------------------------|
| <b>Database Name</b>        | The name of the Oracle tablespace.                                            |
| <b>JDBC Driver Location</b> | The path of the Oracle JDBC driver; the default<br>filename is classes12.zip. |
| Port                        | The port used for client-server communication.                                |

*Table 8: Oracle Connection Information (Continued)*

*Table 9: SQL Server 2000 Connection Information*

| Text Box                      | Entry                                                                                                    |
|-------------------------------|----------------------------------------------------------------------------------------------------|
| <b>Server Name</b>            | The explicit database server name. Using<br>"local host" is not recommended.                                                                               |
| Database Name                 | Enter the database application name; the default<br>database name is ANALYZ70.                                                                             |
| <b>JDBC Driver Location</b>   | The path to the Microsoft SQL Server JDBC driver.<br>The default filename is mssqlserver, jar. (Click<br><b>Next</b> after entering the above information) |
| Port (Advanced)               | The port used for server to database communication;<br>the default port number is 1433.                                                                    |
| <b>Master Port (Advanced)</b> | The port number used for client-server<br>communication; the default port number is 1433.                                                                  |

**18.** Click **Next**.

The Repository User Information Window is displayed, as shown in [Figure 15](#page-48-0). You must enter a DBA user name, which the installation uses to create and modify the repository. In addition, you must provide an Analyzer user name, which the Hyperion Analyzer Server uses to communicate to the Hyperion Analyzer repository.

<span id="page-48-0"></span>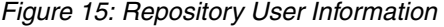

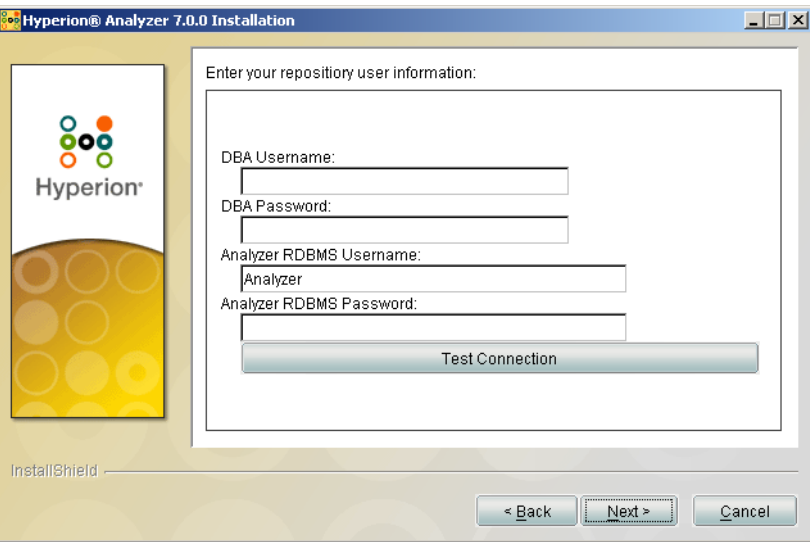

**19.** Enter the DBA and Analyzer user information and click **Next.**

**Tip:** You can click Test Connection to verify that there are no connectivity issues with the repository. If the connection to the repository is successful, you can continue with the installation. If the repository connection fails, you should verify your DBA user name and password and troubleshoot the problem within your database software.

At this point in the installation process you can specify the JDBC drivers for an RDBMS type to establish a drill-through connection with another, existing database. This second set of RDBMS type and JDBC driver selections that supports relational drill-through and relational connections (Virtual Cubes) functionality is optional.

**20.** Perform one of the following tasks:

● If a drill-through or relational (Virtual Cubes) connections are not required, proceed to [step 22.](#page-49-0)

- If a drill-through or relational (Virtual Cubes) connections are required, select an available RDBMS type:
	- **–** DB2 Enterprise
	- **–** MS SQL Server
	- **–** Oracle
	- **–** Teradata

A corresponding JDBC driver path field is displayed.

- **21.** Enter or browse to the path name of the JDBC driver. For example, the JDBC driver file name for Oracle is classes12.zip.
- <span id="page-49-0"></span>**22.** Click **Next**.

The Installation Summary window is displayed. The summary provides a list of your configuration selections.

**Note:** Please be patient, it may take slightly longer for the Summary window to appear.

**23.** Review the summary and perform one of the following tasks:

- To make corrections in the installation configuration, click **Back**.
- If the configuration is correct, click **Next**.

Hyperion Analyzer is installed. When the installation is complete, the Setup Complete window is displayed.

- $\Box \Box X$ **Boo** Hyperion® Analyzer 7.0.0 Installation Please read the summary information below. The InstallShield Wizard has successfully installed Hyperion® Analyzer 7.0.0. Choose Finish to exit the wizard. ŏoō Hyperion<sup>®</sup> InstallShield - $\leq$  Back  $Next >$ Cancel
- *Figure 16: Installation Complete*

**Note:** The default user and password are *Administrator* and *password* respectively. You can use the installation log file to troubleshoot installation problems. You can find the log file in <*Hyperion Home>/Analyzer\_Install.log*. The Hyperion Home directory is the directory you specified on the second window of the Hyperion Analyzer installation.

#### **24.** Click **Finish**.

The Setup Complete window closes and the installation of Hyperion Analyzer for Windows is complete.

**25.** Reboot the computer for IBM WebSphere application server installations only.

# **After Installing Hyperion Analyzer**

Before launching Hyperion Analyzer, you must perform the steps described in the following topics, as applicable to your installation choices:

- ["Configuring IBM DB2 JDBC 2.0 Drivers" on page 52](#page-51-0)
- ["Deciding System Variable Setting Methods" on page 53](#page-52-0)
- ["Setting and Sourcing PATH Variables" on page 53](#page-52-1)
- ["Manual Deployment of WebSphere and WebLogic" on page 57](#page-56-0)
- ["Configuring External and Application Security" on page 58](#page-57-1)
- ["Starting the Hyperion Essbase OLAP Server" on page 58](#page-57-0)
- ["Starting RDBMS Services" on page 59](#page-58-0)
- ["Starting the Hyperion Analyzer Server" on page 59](#page-58-1)

# <span id="page-51-0"></span>**Configuring IBM DB2 JDBC 2.0 Drivers**

- ➤ To configure the DB2 RDBMS to use JDBC 2.0 drivers:
	- **1.** Stop all database services.
	- **2.** Run use jdbc2.bat in the sqllib\java12 subdirectory.

**Note:** When configuring the JDBC drivers for IBM DB2 8.1, ensure that the  $db2$ jcc.jar file is in the same directory as the  $db2$ java.zip file.

**3.** Restart all database services.

**Note:** When installing the Hyperion Analyzer repository into an existing DB2 database, you must provide a user name and the database information to complete the installation. The user name you provide must be assigned to the database.

# <span id="page-52-0"></span>**Deciding System Variable Setting Methods**

There is a great deal of flexibility in your Hyperion Analyzer installation choices. With that flexibility you are required to make certain configuration decisions. [Table 10](#page-52-2) provides a matrix of how system variables are set and when this requires you to reboot the server prior to starting the application server and using Hyperion Analyzer.

<span id="page-52-2"></span>

| <b>Application</b><br><b>Server</b> | <b>Installation</b><br><b>Choice</b> | <b>Manual Set Variables</b>                                                                  | Reboot         |
|-------------------------------------|--------------------------------------|----------------------------------------------------------------------------------------------|----------------|
| Apache Tomcat                       | <b>Batteries</b><br>Included         | N <sub>0</sub>                                                                               | N <sub>0</sub> |
| <b>IBM</b> WebSphere                | preinstalled                         | N <sub>0</sub>                                                                               | <b>Yes</b>     |
| Apache Tomcat                       | preinstalled                         | Set system variables. See "Setting Variables for<br>Existing Apache Tomcat" on page 54.      | Yes            |
| Apache Tomcat                       | preinstalled                         | Source system variables. See "Sourcing Variables"<br>for Existing Apache Tomcat" on page 55. | N <sub>0</sub> |
| <b>BEA</b> WebLogic                 | preinstalled                         | Set system variables. See "Setting the PATH<br>Variables for BEA Weblogic" on page 56.       | <b>Yes</b>     |
| <b>BEA</b> WebLogic                 | preinstalled                         | Source system variables. See "Sourcing the PATH<br>Variables for BEA WebLogic" on page 56.   | N <sub>0</sub> |

*Table 10: Setting PATH Variables Matrix*

# <span id="page-52-1"></span>**Setting and Sourcing PATH Variables**

The PATH variable needs to be set or sourced for your Windows system before starting the existing IBM WebSphere, Apache Tomcat or BEA Weblogic application server and using Hyperion Analyzer. You can set the PATH variable using one of the following:

- The System Properties dialog box
- A startup script

**2**

Setting the PATH variable in the System Properties dialog box sets the variable when the computer is started and requires rebooting the computer. Sourcing the variable with the application server startup script goes into affect only for the current application server session and does not require rebooting the computer. This provides flexibility in how you choose to set the PATH variable.

# <span id="page-53-1"></span>**Sourcing Variables for Existing IBM WebSphere**

- ➤ To source the Analyzer environment variables into WebSphere with the startServer.bat file:
	- **1.** Open the startServer.bat file found in the \WebSphere\appserver\bin directory.
	- **2.** Add the following call immediately after the line containing SET LOCAL:

call 'c:\hyperion\analyzer\analyzer env.bat'

where the path represents the location of your Hyperion Analyzer 7.0 installation.

**3.** Start or Restart IBM WebSphere.

# **Setting Variables for Existing Apache Tomcat**

- <span id="page-53-0"></span>► To set the PATH variable using the System Properties dialog box:
	- **1.** Right-click **My Computer** and choose **Properties** to open the **System Properties** dialog box.
	- **2.** Click the **Advanced** tab.
	- **3.** Click the **Environment Variables** button.
	- **4.** Edit the PATH system variable to include the following paths with semi-colon delimiters:

```
%ANALYZER_INSTALL_ROOT%/adm/bin/nt
%ANALYZER_INSTALL_ROOT%/common
```
- **5.** Click **OK** to close the Environment Variables dialog box.
- **6.** Click **OK** to close the System Properties dialog box.

**7.** Reboot the computer.

**CAUTION:** You must reboot the computer after setting PATH variables for the variables to take effect and Hyperion Analyzer to operate properly.

# **Sourcing Variables for Existing Apache Tomcat**

- <span id="page-54-0"></span>➤ To source the PATH variables for Apache Tomcat with the application server startup script:
	- **1.** Ensure that the application server is stopped.
	- **2.** Locate the Hyperion Analyzer startup.bat file in your application server installation. For example, in the batteries included installation of Apache Tomcat, the path is: c:\hyperion\analyzer\appserver\bin
	- **3.** Edit the startup.bat file to include setting the PATH variable: "call %analyzerinstallroot%\analyzer env.bat"
	- **4. Save** and **Close** the startup.bat file.
	- **5.** Right-click on the shortcut to Hyperion Analyzer found at **Start > Hyperion Solutions > Hyperion Analyzer 7.0 > Start Analyzer Server**, and click **Properties**.
	- **6.** Edit the **Target** path from analyzer startup.exe to startup.bat without modifying any other part of the path.
	- **7.** Click **OK**.

# <span id="page-55-0"></span>**Setting the PATH Variables for BEA Weblogic**

The PATH variable needs to be set for your Windows system before starting the application server and using Hyperion Analyzer. You can set the PATH variable using the System Properties dialog box. This sets the variable when the computer is started and requires rebooting the computer.

- ➤ To set the PATH variable for BEA Weblogic using the System Properties dialog box:
	- **1.** Right-click **My Computer** and choose **Properties** to open the **System Properties** dialog box.
	- **2.** Click the **Advanced** tab.
	- **3.** Click the **Environment Variables** button.
	- **4.** Edit the PATH system variable to include the following paths with semi-colon delimiters: %ANALYZER\_INSTALL\_ROOT%/adm/bin/nt %ANALYZER\_INSTALL\_ROOT%/common
	- **5.** Click **OK** to close the environment variables dialog.
	- **6.** Click **OK** to close the System Properties dialog box.
	- **7.** Reboot the computer.

**CAUTION:** You must reboot the computer after setting PATH variables for the variables to take effect and Hyperion Analyzer to operate properly.

# <span id="page-55-1"></span>**Sourcing the PATH Variables for BEA WebLogic**

If BEA WebLogic is used as your application server, you can source the PATH variables in the startup script. This is accomplished by editing the startWebLogic.cmd file. There are several tasks accomplished by doing this:

- Setting the CLASSPATH variables for BEA WebLogic
- Configuring the JAVAHOME variables
- Calling the analyzer env.bat file

When analyzer env. bat file is called it creates connections to the Hyperion Analyzer repository, other JDBC connections, and sets path variables required to enable Hyperion Essbase connections. The following procedure guides you through the task of sourcing the system variables.

- ➤ To source system variables for BEA WebLogic with the application server startup script:
	- **1.** Ensure that the application server is not running.
	- **2.** Locate the startWebLogic.cmd file by navigating to the following path:

```
\<beainstall>\wlserver6.1\config\<domainname>\startWebLogic.cmd
```
- **3.** Where  $\leq$  beainstall  $\leq$  is the path where BEA WebLogic is installed, and <*domainname*> is the name of the domain created in BEA WebLogic.
- **4.** Edit the file to reflect the following changes:

```
"set CLASSPATH=.;.\lib\weblogic_sp.jar;.\lib\weblogic.jar; 
%CLASSPATH%"
""%JAVA_HOME%\bin\java" -hotspot -ms128m -mx256m -classpath 
"%CLASSPATH%"..."
"call %analyzerinstallroot%\analyzer_env.bat"
```
Where %*analyzerinstallroot*% is the root directory of where Hyperion

Analyzer is installed. The default is  $c:\Hypersion\Analyizer$ 

**Note:** The changes to the values -ms and -mx are the suggested minimum values.

**5. Save** and **Close** the startWebLogic.cmd file.

# <span id="page-56-0"></span>**Manual Deployment of WebSphere and WebLogic**

If you selected an existing installation of IBM WebSphere or BEA WebLogic as the application server to deploy Hyperion Analyzer into, you must execute some manual deployment configurations before continuing. The following chapters provide the procedures and information required to deploy manually to the application servers:

- [Chapter 4, "Deploying Hyperion Analyzer into IBM WebSphere"](#page-68-0)
- [Chapter 5, "Deploying Hyperion Analyzer into BEA WebLogic"](#page-76-0)

# <span id="page-57-1"></span>**Configuring External and Application Security**

After you install Hyperion Analyzer you have the option of implementing one of several security methods. Security can be broken down into external authentication and internal authorization. Hyperion Analyzer provides the following options for implementing security:

- Analyzer Security (default)
- Essbase Security
- **External Authentication**

The default Hyperion Analyzer security configuration is application security. Without a valid user name and password, which is contained in the Hyperion Analyzer repository, you are not authenticated as a user in Hyperion Analyzer.

Although not required for Hyperion Analyzer to operate, it is advisable to implement an external authentication method for integrating with other Hyperion products. This is provided by utilizing existing Hyperion Essbase security or configuring an existing authentication method such as the following:

- Lightweight Directory Access Protocol (LDAP)
- Microsoft Windows NT LAN Manager (NTLM)
- Microsoft Active Directory (MSAD)

For more information on these security options see Chapter 2 "Managing Security and Access" of the *Hyperion Analyzer Administrator's Guide*.

# <span id="page-57-0"></span>**Starting the Hyperion Essbase OLAP Server**

- ➤ To start the Essbase OLAP server:
	- **1.** From the Windows desktop, click **Start > Programs > Hyperion Solutions > Hyperion Essbase > Essbase OLAP Server**.
	- **2.** Enter a valid password and press **Enter**.

# <span id="page-58-0"></span>**Starting RDBMS Services**

The following section describes how to start RDBMS services for IBM DB2.

# **Starting IBM DB2 Enterprise Personal Edition**

If you selected and installed IBM DB2 Enterprise Personal Edition as your repository, ensure that the following services are started:

- $\bullet$  DB2 DB2
- $\bullet$  DB<sub>2</sub> DB<sub>2</sub>DAS00
- DB2 JDBC Applet Server

# <span id="page-58-1"></span>**Starting the Hyperion Analyzer Server**

Follow the instructions in your application server documentation to start application servers other than Apache Tomcat. If you selected Apache Tomcat as your application server, the next section provides procedures to start and stop the server.

# **Starting and Stopping the Tomcat Application Server**

If you selected the Apache Tomcat application server during the installation process, you must start the server before launching Hyperion Analyzer and stop the server when your work is complete.

➤ To start the Apache Tomcat application server click **Start > Programs > Hyperion Solutions > Hyperion Analyzer 7.0 > Start Analyzer Server**.

➤ To stop the Apache Tomcat application server click **Start > Programs > Hyperion Solutions > Hyperion Analyzer 7.0 > Stop Analyzer Server**.

## **Starting Hyperion Analyzer**

Deploy the following Hyperion Analyzer launch page URL to your users:

http://<*hostname*>/Analyzer7\_Server/index.html

➤ To start the Hyperion Analyzer Client:

**1.** Open a browser, enter the launch page URL, and press **Enter**.

The Hyperion Analyzer Launch Page is displayed.

*Figure 17: Hyperion Analyzer Launch Page*

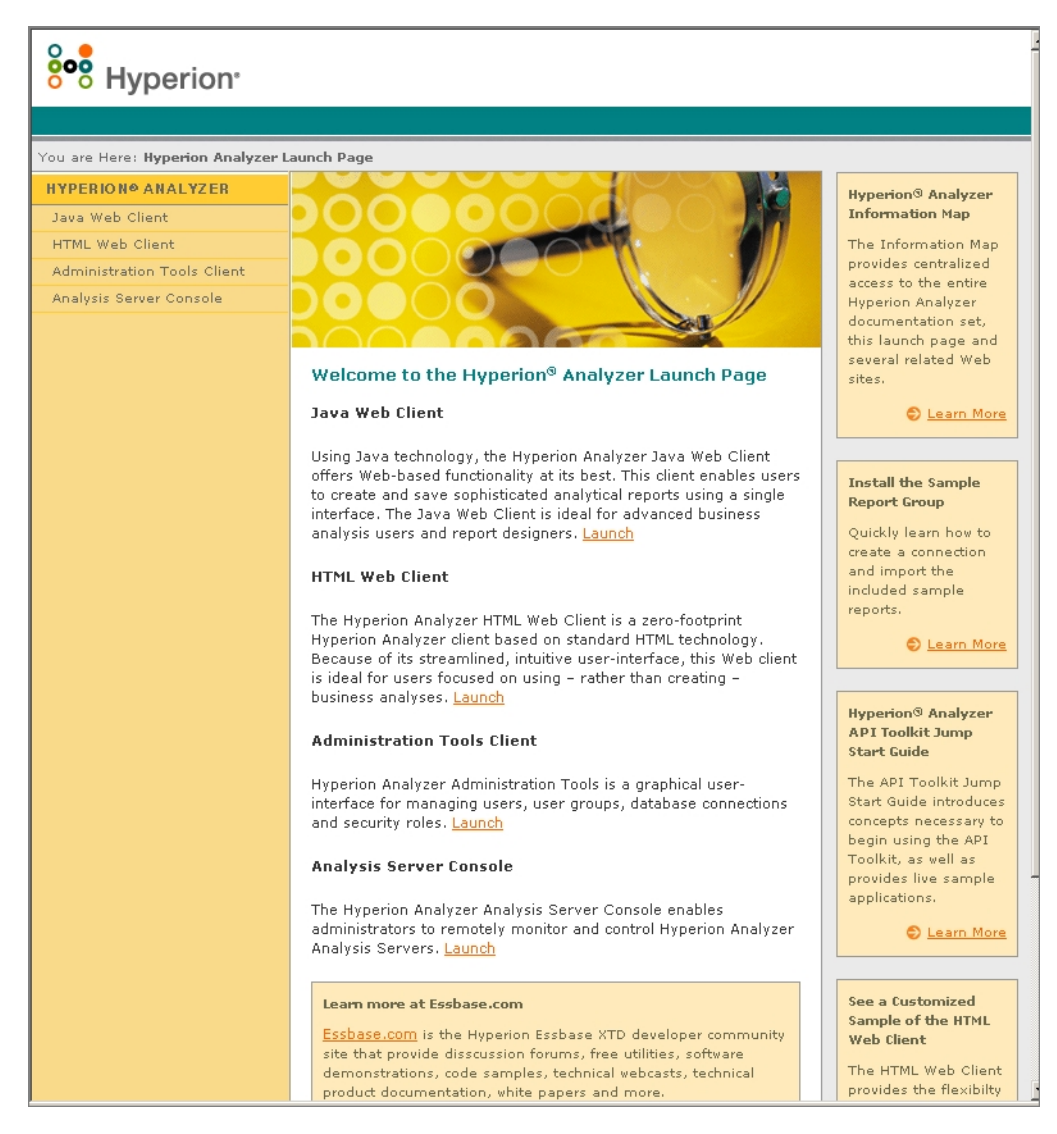

- **2.** Select from the following list of options:
	- Java Web Client
	- HTML Web Client
	- Administration Tools Client
	- Analysis Server Console

The selected option opens in a new browser window. The appropriate client starts and the Login page is displayed.

**Note:** If you do not have the correct Java console, you are prompted to permit it to be automatically installed.

**3.** Enter a valid **User ID** and **Password**, then click **Login**.

#### **The Hyperion Analyzer Launch Page**

The Hyperion Analyzer Launch Page is a great source of information and other Hyperion Analyzer resources. From the Launch Page you can:

- Link to Essbase.com
- Launch the Information Map
- View instructions on how to install a sample report group
- Access to the *Hyperion Analyzer API Toolkit Jump Start Guide*
- Launch a sample HTML Web Client

**2**

# **Configuring the Microsoft IIS Web Server**

When employing Microsoft Internet Information Services (IIS) in conjunction with the Apache Tomcat 4.0.4 application server, you must manually configure the Microsoft IIS Web server.

- ➤ To configure Microsoft IIS for Apache Tomcat:
	- **1.** Add a virtual directory called "jakarta" to the directory containing the isapi redirect.dll (hyperion/analyzer/appserver/bin), and set permissions to read and execute.
	- **2.** Add an ISAPI filter called "jakarta" to the same directory.
	- **3.** Restart Microsoft IIS.

# **Manual Configuration Steps**

- ➤ To add a virtual directory and set permissions:
	- **1.** Run the Microsoft IIS Internet Service Manager, Click the **plus sign** (**+**) to expand the Web server name node, then select the **Default Web site**.
	- **2.** Right-click and select **Properties**.

The Default Web Site Properties dialog box is displayed.

- **3.** Click the **Directory Security** tab.
- **4.** In the Anonymous Access and Authentication Control section, click **Edit**.

The Authentication Methods dialog box is displayed.

- **5.** Ensure that the Anonymous User is a valid Windows NT user with read, write or change privileges, then click **OK**.
- **6.** Right-click the **Default Web site** again, and select **New > Virtual Directory**.

The Virtual Directory Creation dialog box is displayed.

- **7.** Enter **Jakarta** as the virtual directory name, then click **Next**.
- **8.** Enter the path to the directory containing the isapi redirect.dll (hyperion/analyzer/appserver/bin), then click **Next**.
- **9.** Ensure the **Allow Read Access** and **Allow Execute Access** checkboxes are selected, then click **Finish**.

The Virtual Directory is displayed in the tree below the Default Web Site.

**10.** Select the **Default Web Site**, then right-click and select **Properties**.

The Default Web Site Properties dialog box is displayed.

**11.** Click the **ISAPI Filters** tab, then click **Add**.

The Filter Properties dialog box is displayed.

- **12.** Enter **Jakarta** as the filter name.
- **13.** Enter the path to the directory containing the isapi redirect.dll file (hyperion/analyzer/appserver/bin), then click **OK**.
- **14.** Restart Microsoft IIS.

■ Hyperion Analyzer Installation Guide for Windows

# **Chapter 3**

# **What's Installed?**

This chapter provides information on what is installed with Hyperion Analyzer and where it is located. Installation locations are based on the deployed application server. Typically, a Hyperion Analyzer installation is structured as described in the tables in the following sections.

# **Hyperion Analyzer Top-Level Directories**

The following directories are installed inside your Hyperion Home directory, by default this is *<drive>*:Hyperion\. For example, C:\Hyperion\.

| <b>Directory</b> | <b>Description</b>                                                                                                    |
|------------------|----------------------------------------------------------------------------------------------------|
| Analyzer         | The directory containing configuration files, generated<br>ear files and Analyzer 5 Migration Utilities.                                                                               |
| common           | The directory containing the common Hyperion<br>components such as ADM, application servers,<br>Common Security Services (CSS), Hyperion Pluggable<br>Look and Feel, JDK, and loggers. |

*Table 11: Hyperion Analyzer Top-Level Directories*

**Note:** If you installed Hyperion Analyzer to a different location, other than the Home directory, the *\Analyzer\* directory appears in the location you specified. For example, your Hyperion Home directory might be *C:\Analyzer\* and your Hyperion Analyzer installation directory might be on a different drive, such as *D:\Hyperion*.

# **Hyperion Analyzer Directories**

If you installed Hyperion Analyzer on an existing Application server the directories are in the following directory path: \Hyperion\Analyzer\

All of the Hyperion Analyzer files are contained in the Analyzer.ear file. See [Chapter 4, "Deploying Hyperion Analyzer into IBM WebSphere,"](#page-68-0) or [Chapter 5,](#page-76-0)  ["Deploying Hyperion Analyzer into BEA WebLogic,"](#page-76-0) for more information about deploying the EAR file. The Analyzer directory contains an \Ear subdirectory. This contains the contents of the EAR file. When changes are made to the deployment, they can be made to this directory. Then when it is time to redeploy the EAR file, you can rebuild it using the

\analyzer\utils\rebuild\_ear.bat file.

| <b>Directory</b>      | <b>Description</b>                                                                                                    |
|-----------------------|----------------------------------------------------------------------------------------------------|
| conf                  | Contains configuration files.                                                                                               |
| cssdepends            | Contains the necessary files for common security and<br>guided analysis.                                                    |
| docs                  | Contains Hyperion Analyzer documentation.                                                                                   |
| ear                   | The directory containing exploded ear structure for the<br>Analyzer Web Application.                                        |
| sql                   | Contains the SQL scripts for building the Analyzer<br>repository.                                                           |
| tomcat                | Contains the configured web. xml to be used by<br>Tomcat.                                                                   |
| utils                 | Contains the migration utilities for previous versions<br>of Hyperion Analyzer and for rebuilding the Analyzer<br>ear file. |
| weblogic <sub>6</sub> | Contains files necessary to rebuild the Analyzer ear file<br>for BEA WebLogic 6 deployments.                                |
| weblogic7             | Contains files necessary to rebuild the Analyzer ear file<br>for BEA WebLogic 7 deployments.                                |

*Table 12: Hyperion Analyzer Server Directories*

| <b>Directory</b> | <b>Description</b>                                                                            |
|------------------|-----------------------------------------------------------------------------------------------|
| websphere4       | Contains files necessary to rebuild the Analyzer ear file<br>for IBM Websphere 4 deployments. |
| websphere5       | Contains files necessary to rebuild the Analyzer ear file<br>for IBM Websphere deployments.   |

*Table 12: Hyperion Analyzer Server Directories(Continued)*

**3**

# <span id="page-67-0"></span>**Hyperion Common Directories**

[Table 13](#page-67-0) describes the directories installed in the Hyperion Home directory.

| <b>Directory</b>    | <b>Description</b>                                                                                                    |
|---------------------|----------------------------------------------------------------------------------------------------|
| adm                 | Contains the Hyperion Analytical Data Model<br>highest directory level (a Java API to Hyperion<br>Essbase).                                                                                                    |
| appServers          | Contains the application server installed with<br>Hyperion Analyzer, such as Tomcat. In addition, the<br>Analyzer7 Server directory is stored within the<br>application server directory. It includes the Analyzer<br>Launch page and utilities such as<br>ClassFactoryConfiq.bat. |
| <b>CSS</b>          | Contains JRE jar files for implementing external<br>authentication.                                                                                                    |
| HyperionHub         | Contains the Hyperion Hub client.                                                                                                    |
| HyperionLookAndFeel | Contains the common Hyperion Pluggable Look and<br>Feel jar file.                                                                                                    |
| <b>JDK</b>          | Contains the Java SDK files.                                                                                                    |
| loggers             | Contains the Log4j files.                                                                                                    |

*Table 13: Hyperion Common Directories*

**Note:** If you installed Apache Tomcat with Hyperion Analyzer, the server directories are in the following Hyperion Home directory path:

\hyperion\common\appservers\Tomcat\4.1.18\webapps\Analyzer7\_ Server\. If you installed Hyperion Analyzer with an existing Apache Tomcat installation, the server directories are in the following directory path:

<tomcatinstallroot>\appserver\webapps\Analyzer7\_Server\.

# **Chapter**

**4**

# <span id="page-68-0"></span>**Deploying Hyperion Analyzer into IBM WebSphere**

If you are using IBM WebSphere 4, you must manually deploy Hyperion Analyzer into a previously installed IBM WebSphere application server. It is assumed that you have met all system requirements and that you executed the Hyperion Analyzer installation, including the selection of IBM WebSphere as the application server.

# **Deploying to IBM WebSphere**

# **Deploying to IBM WebSphere Advanced Edition**

The following procedures apply to IBM WebSphere 4 Advanced Edition. If you are using IBM WebSphere 4 Advanced Edition Single Server, proceed to ["Deploying to Advanced Edition Single Server" on page 72.](#page-71-0)

# **Installing the Web Application**

➤ To install the Hyperion Analyzer Web application:

**1.** Copy the Analyzer70.ear enterprise archive file from the  $\langle \text{Analyter} \rangle$ directory to the WebSphere \Installable Apps\ directory.

**CAUTION:** Do not place the archive file in the InstalledApps directory or Hyperion Analyzer is unable to start.

**2.** Open the WebSphere Administration Server Console.

- **3.** Right-click the **Enterprise Applications** node in the navigation window (on the left side of the console interface).
- **4.** Select **Install Enterprise Application**.

**Note:** Leave the Application Name field blank on this window.

- **5.** Click **Browse**, navigate to the Analyzer70.ear enterprise archive file located in the Installable Apps directory, and open it.
- **6.** Click **Next**.

# **Setting Up WebSphere Security**

During the deployment process, you are prompted to set up WebSphere system security by the Mapping Users to Roles dialog box.

- ► To set up WebSphere security and define user permissions:
	- **1.** Select **Everyone**, click the **Mapping Users to Roles** select button.
	- **2.** In the **Select Users/Groups Everyone** dialog box, select the **Everyone (No authentication)** check box, then click **OK**.

WebSphere indicates that all Hyperion Analyzer users belong to a single security group, called Everyone. You can specify Hyperion Analyzer roles and permissions later, using Hyperion Analyzer Administration Tools.

**3.** Proceed through the next series of installation pages until you reach the **Selecting Application Servers** page.

This window enables IBM WebSphere Enterprise Server Edition to specify the application servers in the network cluster supporting Hyperion Analyzer.

**Confirm the Following** is the last page in the series.

**4.** Ensure that the node, port, and the fully qualified path name to the InstalledApps directory appear in the **Confirm the Following** page.

These descriptions must be correct and match the information you provided during the Hyperion Analyzer installation exactly. If they do not, you have the option of reinstalling or modifying the web.xml configuration file manually.

**5.** Click **Finish** to complete installation of the enterprise application.

# **Changing the IBM HTTP Server httpd.conf file**

If you are installing Hyperion Analyzer on Windows, you must modify the httpd.conf file.

- ➤ To change the httpd.conf file:
	- **1.** Use a text editor to open the IBM HTTP Server httpd.conf file. The default location is C:\IBM\_HTTP\_Server\Conf\httpd.conf.
	- **2.** Search for the following information:

```
AfpaEnable
AfpaCache on
AfpaLogFile "d:\IBM HTTP Server\logs\afpalog" V-ECLF
```
**3.** Comment out these three lines by entering a pound sign (#) at the beginning of each line, as follows:

```
# AfpaEnable
# AfpaCache on
# AfpaLogFile "d:\IBM HTTP Server\logs\afpalog" V-ECLF
```
## **Regenerating the Web Server Plug-in**

- ➤ To regenerate the Web Server Plug-in:
	- **1.** Open the WebSphere 4 Administration Server Console.
	- **2.** Expand **Nodes** in the navigation window (at the left side of the console interface).
	- **3.** Right-click the server node where Hyperion Analyzer is installed.
	- **4.** Select **Regen Webserver Plug-in**.
	- **5.** Go to Microsoft Windows Services and stop and start the IBM HTTP Server.
	- **6.** Reboot the WebSphere server for the new environmental variables to take effect.

# **Start the Hyperion Analyzer Web Application**

Before you start the Hyperion Analyzer Web Application, make sure you edited the startServer.bat file and added the call to the analyzer\_env.bat file. For additional information, see ["Sourcing Variables for Existing IBM](#page-53-1)  [WebSphere" on page 54.](#page-53-1)

- ► To start the Hyperion Analyzer Web application:
	- **1.** Open the WebSphere Administration Server Console.
	- **2.** Expand the **Enterprise Application** node in the navigation window (on the left side of the console interface).
	- **3.** Right-click the **Hyperion Analyzer** application.
	- **4.** Select **Start**.
	- **5.** Open a Web browser and enter the URL provided in the last window of the Hyperion Analyzer installation. The default URL is http://<server-name>/Analyzer7\_Server/index.html.

The Hyperion Analyzer launch page is displayed, and you can begin multidimensional and relational analysis with the Hyperion Analyzer client of your choice.

### <span id="page-71-0"></span>**Deploying to Advanced Edition Single Server**

The following sections describe how to deploy Hyperion Analyzer to Advanced Edition single server.

## **Installing the Web Application**

➤ To install the Hyperion Analyzer enterprise application:

**1.** Copy the output Analyzer 70.ear enterprise archive file from the \analyzer\ directory to the WebSphere Installable Apps directory.

**CAUTION:** Do not place the archive file in the InstalledApps directory or Hyperion Analyzer will **not** start.
- **2.** Open the WebSphere Administration Server Console.
- **3.** Expand the **Nodes** node and the server node where you want to install Hyperion Analyzer, then select **Enterprise Application**.
- **4.** Click the **Install** button.

**Note:** Leave the Application Name field blank on this window.

- **5.** Use the **Browse** button to navigate to the enterprise archive file in the Installable Apps directory.
- **6.** Click **Next**.

### <span id="page-72-0"></span>**Set Up WebSphere Security**

During the deployment process you are prompted to set up WebSphere system security. The WebSphere Application Installation Mapping Roles to Users page indicates that all Hyperion Analyzer users belong to a single security group, called Everyone.

- ► To set up WebSphere security and define user permissions:
	- **1.** On the **Mapping Roles to Users** page, select the **Special Subjects Everyone** check box.

You can specify Hyperion Analyzer roles and permissions later, using Hyperion Analyzer Administration Tools.

**Confirm the Following** is the last page in the series.

**2.** Ensure that the node, port, and the fully-qualified path name to the InstalledApps directory appear on the **Confirm the Following** page.

These descriptions must be correct and match the information that you provided to the Hyperion Analyzer installation exactly. If they do not, you have the option of reinstalling or modifying the web. xml configuration file manually.

**3.** Click **Finish** to complete installation of the enterprise application.

**4**

### **Changing the IBM HTTP Server httpd.conf file**

If you are installing Hyperion Analyzer on Windows, you must modify the httpd.conf file.

- ➤ To change the httpd.conf file:
	- **1.** Use a text editor to open the IBM HTTP Server httpd.conf file. Its default location is C:\IBM\_HTTP\_Server\Conf\httpd.conf.
	- **2.** Search for the following information:

```
AfpaEnable
AfpaCache on
AfpaLogFile "d:\IBM HTTP Server\logs\afpalog" V-ECLF
```
**3.** Comment out these three lines by entering a pound sign (#) at the beginning of each line as follows:

```
# AfpaEnable
# AfpaCache on
# AfpaLogFile "d:\IBM HTTP Server\logs\afpalog" V-ECLF
```
#### **Regenerating the Web Server Plug-in**

If you have installed the Web Server as a service, you should regenerate the Web Server plug-in.

- ➤ To regenerate the Web Server Plug-in:
	- **1.** Open the WebSphere 4 Administration Server Console.
	- **2.** Expand the **Nodes** node and the server node where Hyperion Analyzer is installed. Expand the **Application Servers** node, then click **Default Server**.
	- **3.** Under the **Advanced Settings** banner, click **Web Server Plug-in Configuration**.
	- **4.** Click **Generate**.
	- **5.** Go to Microsoft Windows Services and stop and start the IBM HTTP Server.
	- **6.** Reboot the WebSphere server for the new environmental variables to take effect.

### **Starting the Hyperion Analyzer Web Application**

Before you start the Hyperion Analyzer Web Application, make sure you edited the startServer.bat file and added the call to the analyzer env.bat file. For additional information, see ["Sourcing Variables for Existing IBM](#page-53-0)  [WebSphere" on page 54](#page-53-0).

- ► To start the Hyperion Analyzer Web application:
	- **1.** Open the WebSphere Administration Server Console.
	- **2.** Locate and expand the **Nodes** node and the node where Hyperion Analyzer is installed.
	- **3.** On the left side of the console interface, click the **Enterprise Application** node in the navigation page.
	- **4.** Select the new Web application item check box (Analyzer70).
	- **5.** Click **Start**.
	- **6.** To continue the installation process, see [Chapter 2](#page-24-0) – [Configuring External and](#page-57-0)  [Application Security](#page-57-0).

■ Hyperion Analyzer Installation Guide for Windows

#### **Chapter**

**5**

# <span id="page-76-2"></span><span id="page-76-0"></span>**Deploying Hyperion Analyzer into BEA WebLogic**

## **Deploying to BEA WebLogic**

<span id="page-76-1"></span>You must manually deploy Hyperion Analyzer to a previously installed BEA WebLogic 7.0 application server.

- ➤ To manually deploy Hyperion Analyzer to a BEA WebLogic 7.0 application server:
	- **1.** Start the BEA WebLogic Server.
	- **2.** Start the WebLogic Server Console.
	- **3.** Navigate to **Deployments > Applications**, then click **Configure a new Application**.
	- **4.** Click the correct drive and navigate to the newly created enterprise archive (EAR) file.
	- **5.** When the correct EAR file is displayed, click its corresponding **[select]** hyperlink.
	- **6.** Step 3 of the deployment process prompts you to indicate the server to which the EAR file is deployed.
	- **7.** Select an **Available Server**, and move it to the **Target Server** window using the arrow button control.
	- **8.** Enter a name for the Application in the **Step 4** field, the default is "Analyzer70".
	- **9.** Click the **Configure and Display** control button.
	- **10.** The WebLogic Server EAR file is configured and deployed.
	- **11.** To continue with the installation, return to "Configuring External and [Application Security" on page 58.](#page-57-0)

**5**

■ Hyperion Analyzer Installation Guide for Windows

## **Chapter**

**6**

# <span id="page-78-6"></span><span id="page-78-1"></span>**Creating Repositories with Scripts**

Database administrators might want to create repositories by running scripts rather than distributing their security information. You can find all SQL scripts in the \Analyzer\sql directory.

You can run the scripts for each of the RDBMS types that Hyperion Analyzer supports. The following sections contain the procedures for creating repositories:

["Creating the Repository for IBM DB2" on page 79](#page-78-0)

["Creating the Repository for Oracle" on page 81](#page-80-0)

<span id="page-78-2"></span>["Creating the Repository for SQL Server" on page 83](#page-82-0)

## <span id="page-78-0"></span>**Creating the Repository for IBM DB2**

<span id="page-78-3"></span>There are three scripts for creating an IBM DB2 repository:

- <span id="page-78-4"></span>AnalyzerCreateDatabaseDB2.sql creates a DB2 database.
- AnalyzerCreateTablesDB2.sql creates all repository tables for both editions of DB2.
- <span id="page-78-5"></span>AnalyzerDefaultDataDB2.sql populates tables with Hyperion Analyzer default configuration data in the database that was created using the SQL script.
- ➤ To create an IBM DB2 repository:
	- **1.** Open the AnalyzerCreateDatabaseDB2.sql script in an SQL editor and modify the following parameters.

| <b>Parameter</b>    | <b>Description</b>                                                                                               |
|---------------------|----------------------------------------------------------------------------------------------------|
| ****CAPSDBNAME****  | The Hyperion Analyzer database name.<br>Replace with ANALYZ70.                                                   |
| ****DBNAME****      | The Hyperion Analyzer database name.<br>Replace with ANALYZ70.                                                   |
| ****DB2USERNAME**** | Replace with the user ID of the DB2<br>Administrator.                                                            |
| ****DB2PASSWORD**** | Replace with the corresponding DB2<br>Administrator's password.                                                  |
| ****CAPSUSER****    | Replace with an RDBMS repository username<br>with which an administrator can access the<br>database application. |
|                     | <b>Note:</b> The username can have a maximum of<br>eight (8) characters.                                         |

*Table 14: AnalyzerCreateDatabaseDB2.sql Script Parameters for IBM DB2*

- **2.** Save your modifications and run the SQL script.
- **3.** Open the AnalyzerCreateTablesDB2.sql script in an SQL editor and modify the following parameters.

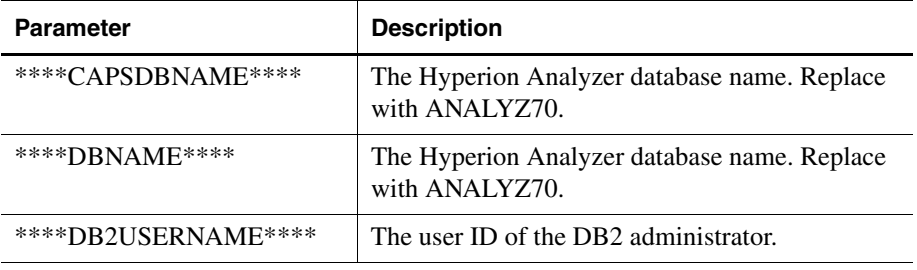

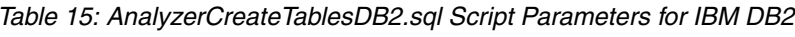

| <b>Parameter</b>    | <b>Description</b>                                                                                               |
|---------------------|----------------------------------------------------------------------------------------------------|
| ****DB2PASSWORD**** | Replace with the corresponding DB2<br>Administrator's password.                                                  |
| **** CAPSUSER****   | Replace with an RDBMS repository username<br>with which an administrator can access the<br>database application. |
|                     | Note: The username can have a maximum of<br>eight (8) characters.                                                |

*Table 15: AnalyzerCreateTablesDB2.sql Script Parameters for IBM* 

- **4.** Save your modifications and run the SQL script.
- **5.** Open the AnalyzerCreateDatabaseDB2.sql script in an SQL editor and modify the following parameters.

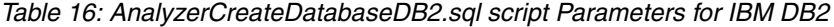

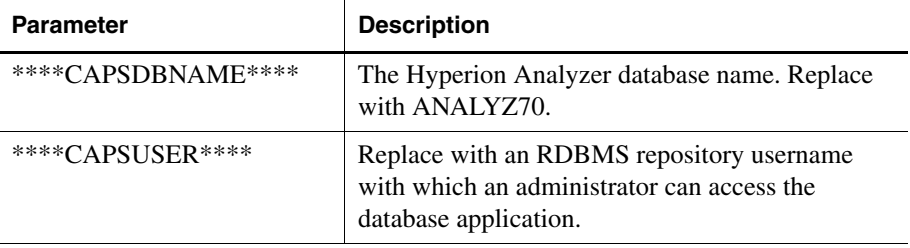

<span id="page-80-1"></span>**6.** Save your modifications and run the SQL script.

## <span id="page-80-0"></span>**Creating the Repository for Oracle**

<span id="page-80-2"></span>There are four scripts for creating a Oracle repository:

- <span id="page-80-3"></span>● AnalyzerCreateDatabaseOracle8i.sql creates the Oracle database.
- AnalyzerCreateTablesOracle8i.sql creates the Hyperion Analyzer repository tables.
- <span id="page-80-4"></span>● AnalyzerDefaultDataOracle8i.sql populates the tables with Hyperion Analyzer default configuration data.

<span id="page-81-0"></span>● AnalyzerCreateRemoveOracle8i.sql is a script used internally by the create database script.

➤ To create an Oracle repository:

**1.** Open the AnalyzerCreateDatabaseOracle8i.sql script in a SQL editor and modify the following script parameters.

| <b>Parameter</b>    | <b>Description</b>                                                                                               |
|---------------------|----------------------------------------------------------------------------------------------------|
| ****DB2USERNAME**** | Replace with the user ID of the Oracle<br>Administrator.                                                         |
| ****DB2PASSWORD**** | Replace with the corresponding Administrator's<br>password.                                                      |
| ****CAPSUSER****    | Replace with an RDBMS repository username<br>with which an administrator can access the<br>database application. |
|                     | Note: The username can have a maximum of<br>eight (8) characters.                                                |
| ****PASSWOR         | Replace with the corresponding CAPSUSER<br>password.                                                             |

*Table 17: AnalyzerCreateDatabaseOracle8i.sql script Parameters for Oracle*

- **2.** Run the AnalyzerCreateDatabaseOracle8i.sql script.
- **3.** Open the AnalyzerCreateTablesOracle8i.sql script in a SQL editor and modify the following script parameters.

*Table 18: AnalyzerCreateTablesOracle8i.sql Script Parameters for Oracle*

| <b>Parameter</b> | <b>Description</b>                                                                                               |
|------------------|----------------------------------------------------------------------------------------------------|
| ****USERNAME**** | Replace with an RDBMS repository username with<br>which an administrator can access the database<br>application. |
|                  | Note: The username can have a maximum of eight<br>(8) characters.                                                |

**4.** Run the AnalyzerCreateTablesOracle8i.sql script.

**5.** Open the AnalyzerDefaultDataOracle8i.sql script in a SQL editor and modify the following script parameters:

| <b>Parameter</b>    | <b>Description</b>                                                                                               |
|---------------------|----------------------------------------------------------------------------------------------------|
| ****DB2USERNAME**** | Replace with the user ID of the Oracle<br>Administrator.                                                         |
| ****DB2PASSWORD**** | Replace with the corresponding Administrator's<br>password.                                                      |
| ****USERNAME****    | Replace with an RDBMS repository username<br>with which an administrator can access the<br>database application. |
|                     | Note: The username can have a maximum of<br>eight (8) characters.                                                |

*Table 19: AnalyzerDefaultDataOracle8i.sql Script Parameters for Oracle*

<span id="page-82-1"></span>**6.** Run the AnalyzerDefaultDataOracle8i.sql script.

## <span id="page-82-0"></span>**Creating the Repository for SQL Server**

<span id="page-82-2"></span>There are four scripts for creating a SQL Server repository:

- <span id="page-82-3"></span>● AnalyzerCreateDatabaseMSSQL.sql creates the SQL Server database.
- AnalyzerCreateTablesMSSQL.sql creates the Hyperion Analyzer repository tables.
- <span id="page-82-4"></span>● AnalyzerDefaultDataMSSQL.sql populates the tables with Hyperion Analyzer default configuration data.
- <span id="page-82-5"></span>● AnalyzerRemoveDatabasesMSSQL.sql is a script used internally by the create database script.
- ➤ To create an SQL Server repository:
	- **1.** Open the AnalyzerCreateDatabase.sql script in a SQL editor and modify the following script parameters:

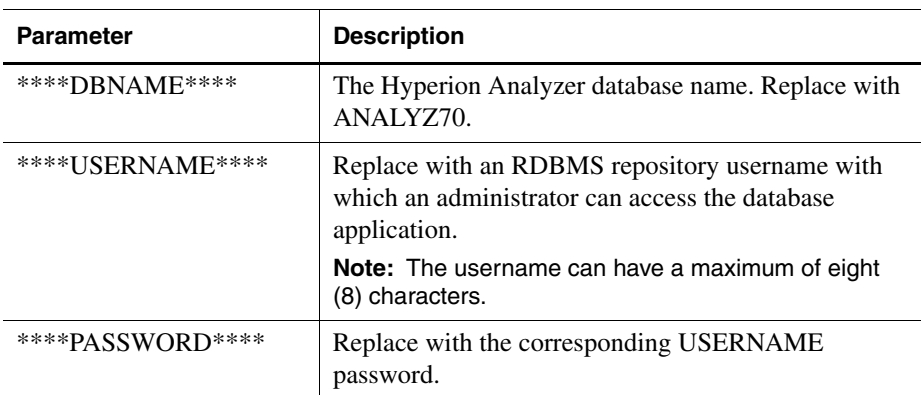

*Table 20: AnalyzerCreateDatabase.sql Script Parameters for SQL Server*

- **2.** Run the AnalyzerCreateDatabaseMSSQL.sql script.
- **3.** Open the AnalyzerCreateTablesMSSQL.sql script in a SQL editor and modify the following script parameters:

*Table 21: AnalyzerCreateTablesMSSQL.sql Script Parameters for SQL Server*

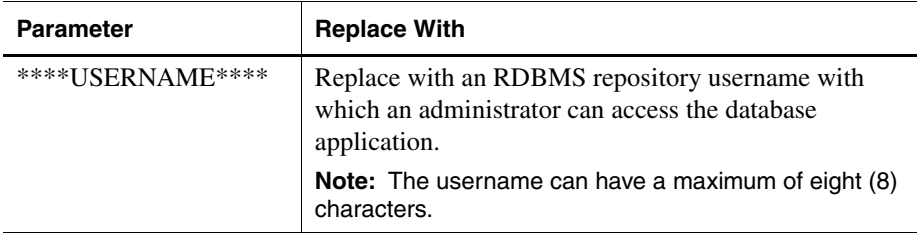

- **4.** Select the correct database from the query analyzer tool drop-down list box.
- **5.** Run the AnalyzerCreateTablesMSSQL.sql script.
- **6.** Run the AnalyzerDefaultDataMSSQL.sql script.

## **Chapter**

**7**

# <span id="page-84-0"></span>**Importing Hyperion Analyzer Sample Reports**

<span id="page-84-1"></span>Hyperion Analyzer provides sample reports contained in two report groups for you to import into your Hyperion Analyzer repository based on the Hyperion Essbase sample application:cube called Sample:Basic. The following topics describe how to import the Sample Reports and the API Samples report groups:

- ["Creating a Database Connection" on page 86](#page-85-0)
- ["Importing the Sample Report Group" on page 87](#page-86-0)
- ["Importing the API Samples Report Group" on page 88](#page-87-0)

The procedures in this chapter assume the following conditions:

- Hyperion Analyzer is installed.
- A valid Essbase OLAP server has been started.
- A valid application server has been started.

## **Importing Sample Reports**

<span id="page-85-1"></span>The following sections describe how to create a database connection and import the sample reports.

## <span id="page-85-0"></span>**Creating a Database Connection**

It is necessary to create a database connection to the Hyperion Essbase cube before importing the sample reports.

- ➤ To import the sample report group and reports:
	- **1.** Start a supported Web browser.
	- **2.** Select **File > Open**.
	- **3.** Enter the URL of the Hyperion Analyzer launch page, and press **Enter**. For example:

http://<servername>/Analyzer7\_Server/index.html

- **4.** On the Hyperion Analyzer Launch Page, click the **Java Web Client** link. Hyperion Analyzer starts, and the Login dialog box is displayed.
- **5.** Enter a valid user ID and password (Administrator/password) and click **OK**.
- **6.** In Hyperion Analyzer, select **Tools > User Preferences** from the drop-down menu.

The User Preferences dialog box is displayed.

**7.** Click **Connections**.

The available connections display.

**8.** Click the **Add New** button.

The Select Database Type dialog box is displayed.

**9.** Select **Essbase** from the drop-down list and click **OK**.

The Hyperion Essbase Login dialog box is displayed.

**10.** Specify the Hyperion Essbase server, and a valid Hyperion Essbase user ID and password, then click **OK**.

The List Databases dialog box is displayed.

**11.** Select **Sample:Basic** from the **Available Databases** list and click the right-arrow (>) button.

Sample:Basic is added to the Selected Databases list.

**12.** Click **OK**.

Sample:Basic is added to the Connections User Preferences list.

**13.** Click **Apply**, then click **Close**.

### <span id="page-86-0"></span>**Importing the Sample Report Group**

<span id="page-86-1"></span>It is necessary to import a report group by using the Java Web Client.

**Note:** You must be an Administrator or Power User and have write privileges to import a report group.

- ➤ To import a sample report group:
	- **1.** From the Java Web Client Menu Bar select **File > Import > Report Group**.

The Open dialog box is displayed.

**2.** Select the Sample Reports. ARG file located in the Hyperion Home directory. For example, if you are using Apache Tomcat the Hyperion Home directory is:

```
Hyperion\common\appServers\Tomcat\4.1.18\webapps\Analyzer7_
Server\samples
```
The Map Connections dialog box is displayed.

- **3.** Select **localhost:Sample:Basic** from the **Exported Connection** list, then select the database connection that you just created in the Available Database Connections list.
- **4.** Click the **Map It!** button.
- **5.** Click **OK**.
- **6.** Type **Sample Reports** for the report group name and click **OK**.

The report group is saved to the repository.

**7**

## <span id="page-87-1"></span><span id="page-87-0"></span>**Importing the API Samples Report Group**

➤ To import the API Samples report group:

**1.** From the Java Web Client Menu Bar select **File > Import > Report Group**.

The Open dialog box is displayed.

**2.** Select the api samples. ARG file located in the Hyperion Home directory. For example, if you are using Apache Tomcat the Hyperion Home directory is:

```
Hyperion\common\appServers\Tomcat\4.1.18\webapps\Analyzer7_
Server\samples
```
The Map Connections dialog box is displayed.

- **3.** Select **localhost:Sample:Basic** from the **Exported Connection** list, and then select the database connection you just created from the **Available Database Connections** list.
- **4.** Click the **Map It!** button.
- **5.** Click **OK**.
- **6.** Type **API Samples** for the report group name and click **OK**.

The API Samples report group is saved to the repository.

## **Chapter**

**8**

# <span id="page-88-1"></span>**Uninstalling Hyperion Analyzer**

## <span id="page-88-0"></span>**Uninstalling Hyperion Analyzer from Windows**

- ▶ To remove a Microsoft Windows installation of Hyperion Analyzer:
	- **1.** If you installed IBM DB2, unininstall it by performing the following:
		- Click **Start > Settings > Control Panel > Administrative Tools > Services**.
		- Stop all DB2 services and return to the Control Panel.
		- In the Control Panel, choose **Add/Remove Programs**. If you installed IBM DB2 Personal Edition, for the purposes of the release, uninstall IBM DB2.
	- **2.** To uninstall Hyperion Analyzer, in the Add/Remove Programs window, select **Hyperion Analyzer** and uninstall.
	- **3.** After the uninstall completes, you can remove the  $\text{Analyizer}\$  directory.

Hyperion Analyzer has been removed from your system.

90 ■ **Hyperion Analyzer Installation Guide for Windows** 

#### **[A](#page-90-0) [B](#page-90-1) [C](#page-90-2) [D](#page-90-3) [E](#page-91-0) [F G H](#page-91-1) [I](#page-91-2) [J K L](#page-91-3) [M](#page-91-4) [N O](#page-91-5) [P](#page-91-6) [Q R](#page-91-7) [S](#page-92-0) [T](#page-92-1) [U](#page-92-2) V W X Y Z**

### <span id="page-90-0"></span>**A**

Advanced Edition deploying to WebSphere, [69](#page-68-0) WebSphere security setup, [70](#page-69-0) Advanced Edition Personal Server deploying to WebSphere, [72](#page-71-0) WebSphere security setup, [73](#page-72-0) after installation starting Hyperion Analyzer, [59](#page-58-0) Starting Hyperion Essbase OLAP Server, [58](#page-57-1) starting RDBMS services, [59](#page-58-1) starting the Hyperion Analyzer server, [59](#page-58-2) Apache Tomcat setting the PATH variables, [54](#page-53-1) sourcing the PATH variables, [55](#page-54-0) Apache Tomcat Application Server, starting and stopping, [59](#page-58-3) API Samples report group, importing, [88](#page-87-1) application components Administration Tools, [15](#page-14-0) Analysis Server, [15](#page-14-1) API Toolkit, [15](#page-14-2) HTML Web Client, [15](#page-14-3) Java Web Client, [15](#page-14-4) Repository, [15](#page-14-5) Windows Client, [15](#page-14-6) application security, [58](#page-57-2) application server options BEA WebLogic 6.1, [41](#page-40-0) BEA WebLogic 7.0, [42](#page-41-0) IBM WebSphere 4, [41](#page-40-1) IBM WebSphere 5, [41](#page-40-2) authentication, [58](#page-57-2) authorization, [58](#page-57-2)

#### <span id="page-90-1"></span>**B**

backing up existing repositories, [33](#page-32-0) BEA WebLogic setting the PATH variables, [56](#page-55-0) sourcing the PATH variables, [56](#page-55-1) BEA WebLogic, deploying to, [77](#page-76-0) before installation checklist, [31](#page-30-0)

## <span id="page-90-2"></span>**C**

client System Requirements, [30](#page-29-0) configuring IIS Web Server, [62](#page-61-0) connection information DB2 7.2 and 8.1, [47](#page-46-0) Oracle, [47](#page-46-1) SQL Server 2000, [48](#page-47-0) consulting services, [xii](#page-11-0) creating Database connections, [86](#page-85-1) Hyperion Analyzer repositories, [79](#page-78-1) creating a repository for IBM DB2, [79](#page-78-2) for Oracle, [81](#page-80-1) for SQL Server, [83](#page-82-1)

## <span id="page-90-3"></span>**D**

Database Connection, creating, [86](#page-85-1) DB<sub>2</sub> 7.2 and 8.1, connection information, [47](#page-46-0) deploying to BEA WebLogic, [77](#page-76-1) to IBM WebSphere, [69](#page-68-1) deployment option 1, [19](#page-18-0)

**Index**

#### Index

#### **[A](#page-90-0) [B](#page-90-1) [C](#page-90-2) [D](#page-90-3) [E](#page-91-0) [F G H](#page-91-1) [I](#page-91-2) [J K L](#page-91-3) [M](#page-91-4) [N O](#page-91-5) [P](#page-91-6) [Q R](#page-91-7) [S](#page-92-0) [T](#page-92-1) [U](#page-92-2) V W X Y Z**

option 2, [20](#page-19-0) option 3, [21](#page-20-0) option 4, [22](#page-21-0) options, [18](#page-17-0) documentation, feedback, [xiii](#page-12-0)

## <span id="page-91-0"></span>**E**

education services, [xii](#page-11-1)

## <span id="page-91-1"></span>**H**

httpd.conf file, [71](#page-70-0) Hyperion Analyzer application components, [15](#page-14-7) architectural diagram, [16](#page-15-0) BEA WebLogic, [77](#page-76-2) before installation, [31](#page-30-0) creating repositories, [79](#page-78-1) IBM WebSphere, [69](#page-68-2) IIS Web Server, [62](#page-61-0) importing importing sample reports, [85](#page-84-0) installation options, [23](#page-22-0) installation procedure, [34](#page-33-0) Pre-Installation checklist, [31](#page-30-1) repository backup, [33](#page-32-0) repository migration, [33](#page-32-0) security, [58](#page-57-2) starting, [59](#page-58-0) system requirements, [26](#page-25-0) uninstalling from Windows, [89](#page-88-0) Hyperion Analyzer server, starting, [59](#page-58-2) Hyperion Consulting Services, [xii](#page-11-0) Hyperion Education Services, [xii](#page-11-1) Hyperion Essbase OLAP Server, starting, [58](#page-57-1) Hyperion product information, [xii](#page-11-2) Hyperion support, [xii](#page-11-2) Hyperion Technical Support, [xii](#page-11-3)

## <span id="page-91-2"></span>**I**

IBM DB2 additional information about, [32](#page-31-0) creating a repository for, [79](#page-78-2) Enterprise Server Edition, [32](#page-31-1)

Personal Edition, [32](#page-31-2) IBM DB2 script AnalyzerCreateDatabaseDB2.sql, [79](#page-78-3) AnalyzerCreateTablesDB2.sql, [79](#page-78-4) AnalyzerDefaultDataDB2.sql, [79](#page-78-5) IBM HTTP Server, httpd.conf file, [71](#page-70-0) IBM WebSphere, deploying to, [69](#page-68-1) IIS Web Server, configuring, [62](#page-61-0) importing API Samples report group, [88](#page-87-1) Sample Report Group, [87](#page-86-1) installation options, [23](#page-22-0) installing Hyperion Analyzer on Microsoft Windows, [25](#page-24-1)

## <span id="page-91-3"></span>**L**

locating SQL scripts, [79](#page-78-6)

### <span id="page-91-4"></span>**M**

Microsoft IIS manual configuration, [62](#page-61-1) Microsoft SQL Server 2000, [32](#page-31-3) Microsoft Windows installing Hyperion Analyzer on, [25](#page-24-1) uninstalling Hyperion Analyzer, [89](#page-88-1)

## <span id="page-91-5"></span>**O**

options for deployment, [18](#page-17-0) **Oracle** connection information, [47](#page-46-1) creating a repository for, [81](#page-80-1) Oracle script AnalyzerCreateDatabaseOracle8i.sql, [81](#page-80-2) AnalyzerCreateRemoveOracle8i.sql, [82](#page-81-0) AnalyzerCreateTablesOracle8i.sql, [81](#page-80-3) AnalyzerDefaultDataOracle8i.sql, [81](#page-80-4)

### <span id="page-91-6"></span>**P**

Pre-Installation checklist, [31](#page-30-1)

#### <span id="page-91-7"></span>**R**

RDBMS repository options

#### **[A](#page-90-0) [B](#page-90-1) [C](#page-90-2) [D](#page-90-3) [E](#page-91-0) [F G H](#page-91-1) [I](#page-91-2) [J K L](#page-91-3) [M](#page-91-4) [N O](#page-91-5) [P](#page-91-6) [Q R](#page-91-7) [S](#page-92-0) [T](#page-92-1) [U](#page-92-2) V W X Y Z**

IBM DB2 7.2 Enterprise Sever Edition, [46](#page-45-0) IBM DB2 7.2 Personal Edition, [46](#page-45-1) Oracle 8.1.7, [46](#page-45-2) SQL Server 2000, [46](#page-45-3) RDBMS services, starting, [59](#page-58-1) repository backup, [33](#page-32-0) migration, [33](#page-32-0)

## <span id="page-92-0"></span>**S**

sample database, Sample Basic, [85](#page-84-1) Sample Report Group, importing, [87](#page-86-1) sample reports, importing, [85](#page-84-0) security, application, [58](#page-57-2) server system requirements, [27](#page-26-0) setting the PATH variables for Apache Tomcat, [54](#page-53-1) for BEA WebLogic, [56](#page-55-0) sourcing the PATH variables for Apache Tomcat, [55](#page-54-0) for BEA WebLogic, [56](#page-55-1) SQL script AnalyzerCreateDatabaseMSSQL.sql, [83](#page-82-2) AnalyzerCreateTablesMSSQL.sql, [83](#page-82-3) AnalyzerDefaultDataMSSQL.sql, [83](#page-82-4) AnalyzerRemoveDatabasesMSSQL.sql, [83](#page-82-5) locating, [79](#page-78-6) SQL Server 2000, connection information, [48](#page-47-0) SQL Server, creating a repository for, [83](#page-82-1) stand-alone client, System Requirements, [29](#page-28-0) starting Hyperion Analyzer, [59](#page-58-0) Hyperion Analyzer server, [59](#page-58-2) Hyperion Essbase OLAP Server, [58](#page-57-1) RDBMS services, [59](#page-58-1) starting and stopping, Apache Tomcat Application Server, [59](#page-58-3) System Requirements client, [30](#page-29-0) server, [27](#page-26-0) stand-alone client, [29](#page-28-0)

#### <span id="page-92-1"></span>**T**

technical support, [xii](#page-11-3)

<span id="page-92-2"></span>**U**

uninstalling Hyperion Analyzer from Windows, [89](#page-88-0) **[A](#page-90-0) [B](#page-90-1) [C](#page-90-2) [D](#page-90-3) [E](#page-91-0) [F G H](#page-91-1) [I](#page-91-2) [J K L](#page-91-3) [M](#page-91-4) [N O](#page-91-5) [P](#page-91-6) [Q R](#page-91-7) [S](#page-92-0) [T](#page-92-1) [U](#page-92-2) V W X Y Z**

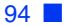